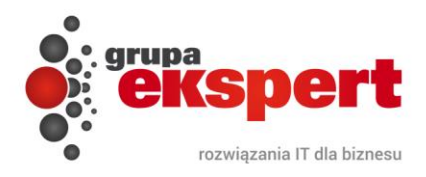

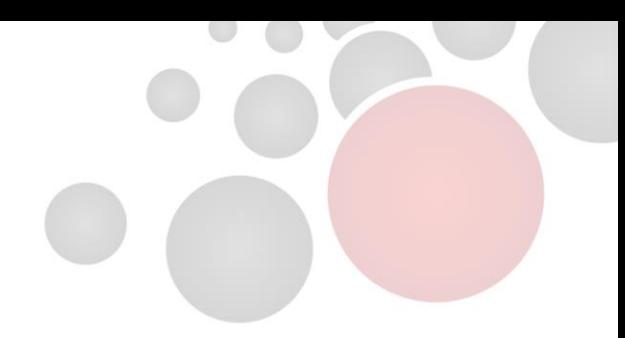

# **INSTRUKCJA OBSŁUGI MODUŁU B2B (Zamówienia internetowe B2B v3.12)**

**Wersja obowiązuje od 16.10.2017**

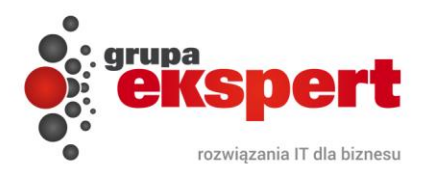

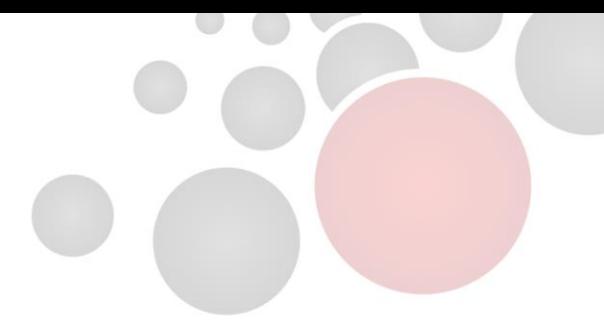

# Spis treści:

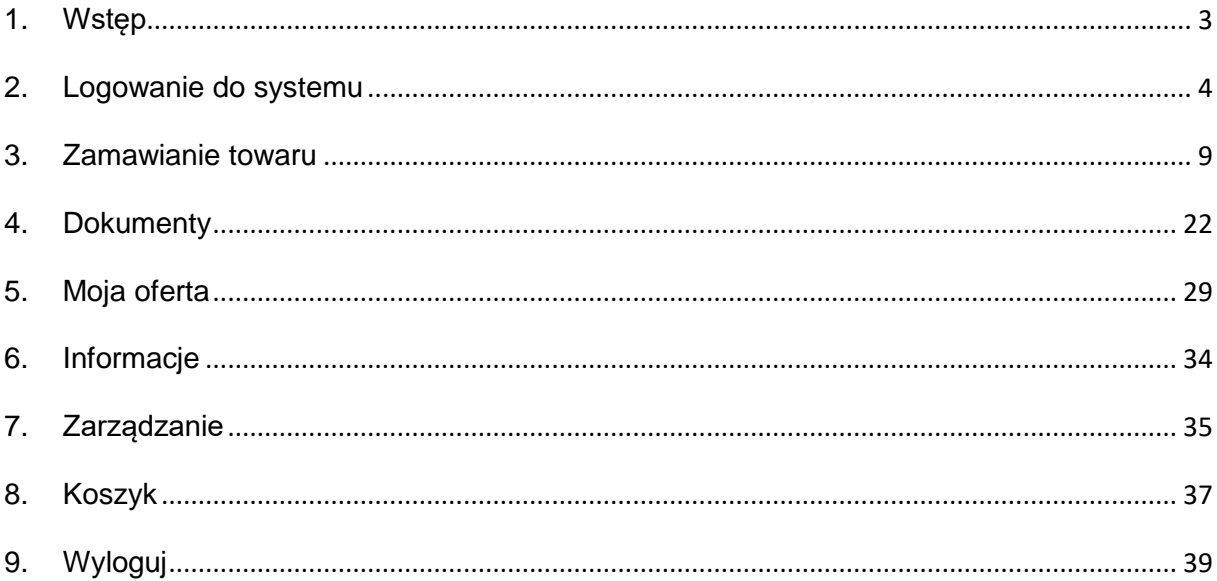

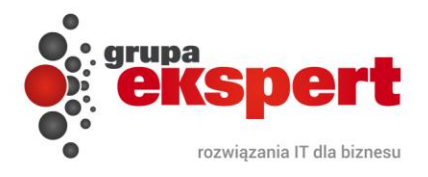

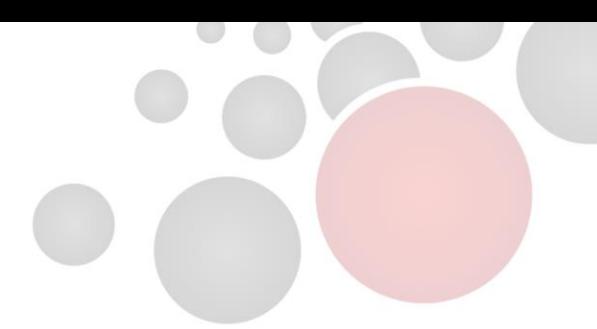

#### <span id="page-2-0"></span>**1. Wstęp**

Moduł Zamówienia B2B jest autorskim rozwiązaniem firmy Ekspert Systemy Informatyczne wspierającym obsługę sprzedaży, które stworzyliśmy z myślą o prostym i szybkim zamawianiu towarów przez Internet. Za pomocą modułu B2B każdy zarejestrowany użytkownik może w dowolnym czasie i miejscu przejrzeć bieżącą ofertę handlową firmy, skontrolować stan swoich rozrachunków, złożyć zamówienie i śledzić stan jego realizacji. Dzięki szybkiemu wglądowi do historii zamówień i wystawionych dokumentów oszczędza cenny czas co pozwala obniżać koszty własne.

#### **Do najważniejszych funkcji modułu Zamówienia B2B należy:**

- Przejrzysty i intuicyjny interfejs,
- Możliwość podejrzenia najważniejszych informacji, danych i zdjęć danego towaru,
- Oferta i wyświetlane informacje dostosowane są do indywidualnych warunków handlowych danego przedsiębiorstwa np. cena,
- Szybkie i proste zamawianie towarów z uwzględnieniem indywidualnych ustaleń,
- Wgląd w gratisy i rabaty,
- Możliwość zgłoszenia reklamacji,
- Możliwość pobrania dokumentów udostępnionych w formie elektronicznej np. cennika lub katalogu,
- Historia współpracy lista złożonych zamówień i zapytań oraz wystawionych dokumentów,
- Nadawanie dostępu dla swoich pracowników z określeniem konkretnych uprawnień.

Poniższa instrukcja szczegółowo omawia każdy element oraz dostępne funkcje modułu Zamówienia B2B.

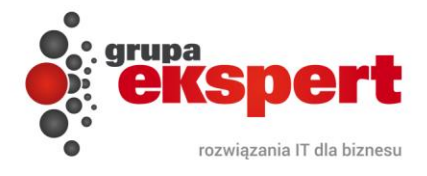

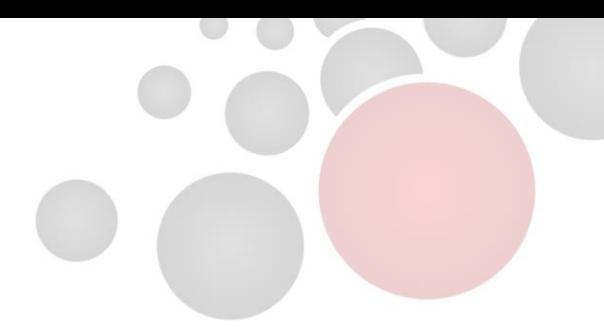

#### <span id="page-3-0"></span>**2. Logowanie do systemu**

Do poprawnego uruchomienia modułu wymagana jest wyłącznie przeglądarka internetowa. B2B jest zgodne z najpopularniejszymi aplikacjami do odwiedzania witryn www. Celem prawidłowego zalogowania się do systemu należy w pasku adresu wpisać otrzymany od administratora adres po którym uruchomiony jest moduł, np.: [http://biuro.ekspert.biz/demo,](http://biuro.ekspert.biz/demo) wówczas w oknie przeglądarki pojawi się panel logowania do systemu w którym użytkownik musi podać prawidłowy login oraz hasło:

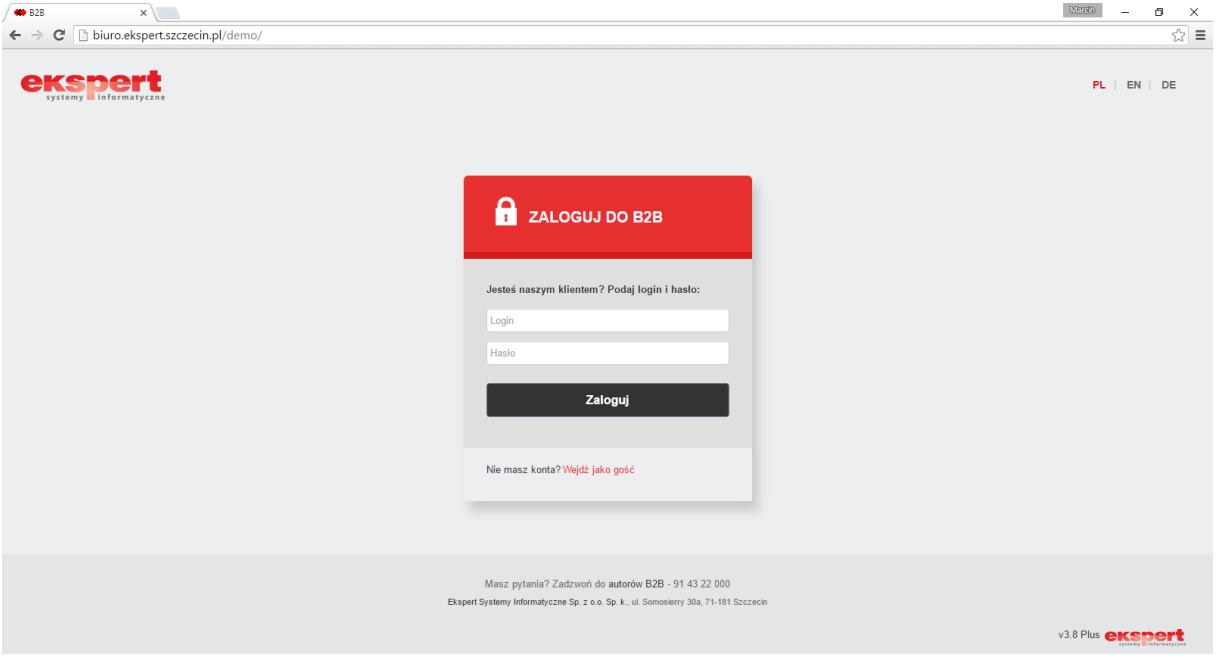

Dodatkowo na ekranie logowania wskazać można wersję językową interfejsu B2B. Domyślnie interfejs uruchamia się w języku przeglądarki www.

W przypadku braku konta dla platformy B2B można skorzystać z formularza rejestracyjnego dla nowych użytkowników. Wypełniony formularz trafia na adres mailowy administratora B2B.

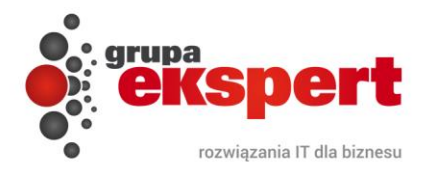

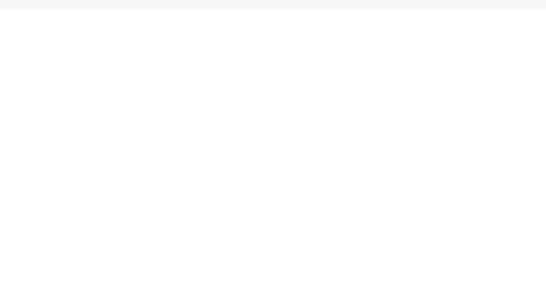

# **ekspert**

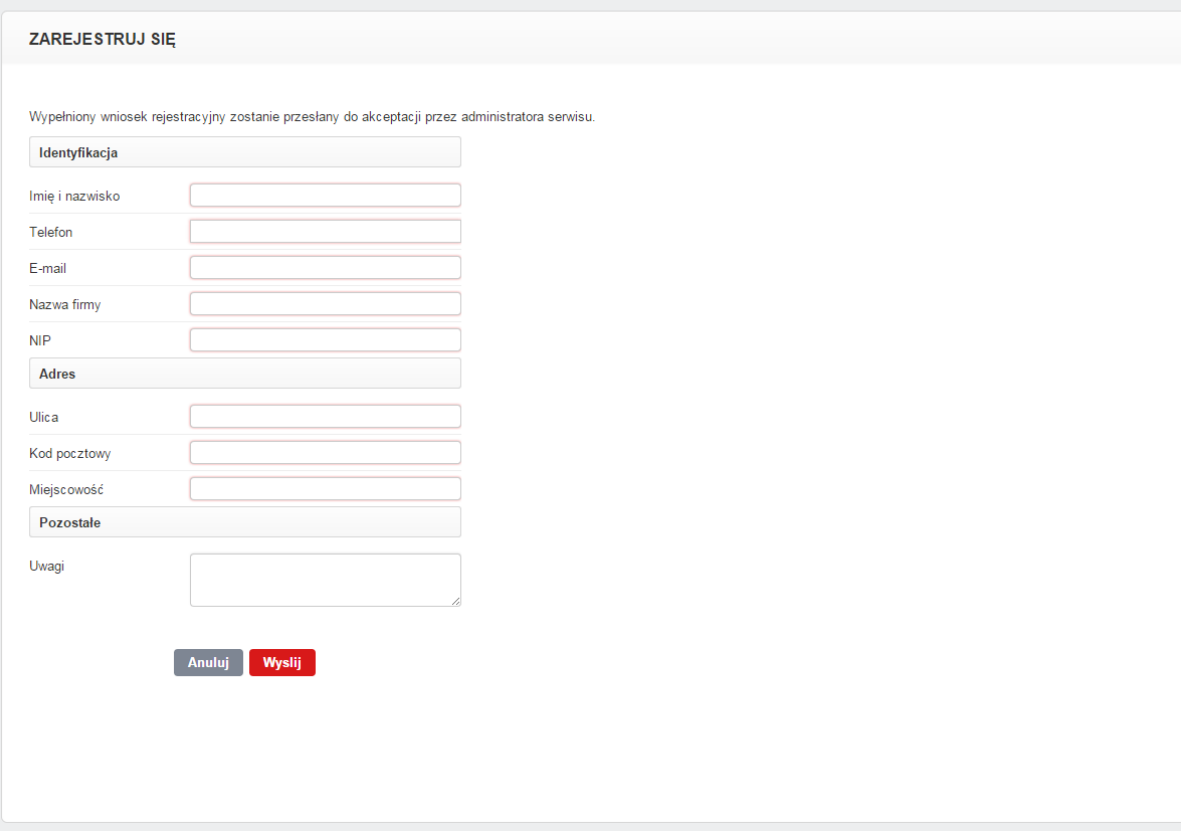

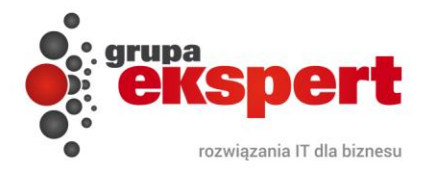

B2B daje także możliwość zapoznania się z ofertą bez konieczności logowania się. Po wejściu na konto gościa użytkownik ma ograniczony dostęp do asortymentu np. towary bez wyszczególnionych cen, stanów magazynowych itp. Składanie zamówień z takiego konta może także być niedostępne.

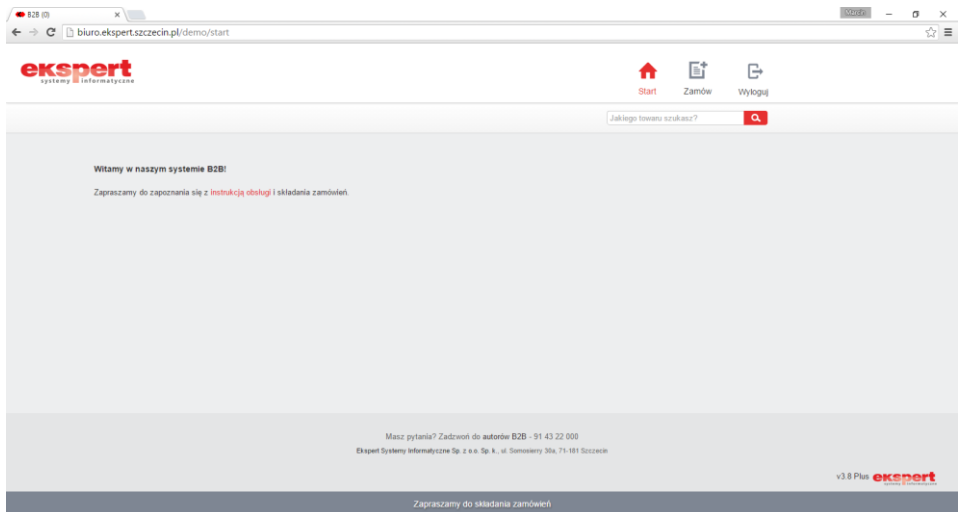

Po prawidłowym zalogowaniu do modułu wyświetlany jest ekran główny zawierający dane kontrahenta, na którego konto nastąpiło logowanie. W oknie tym zawarte są informacje adresowe kontrahenta, kwota przyznanego limitu kredytowego, kwota limitu pozostałego do wykorzystania, dostępność i dane kontaktowe do przedstawiciela handlowego.

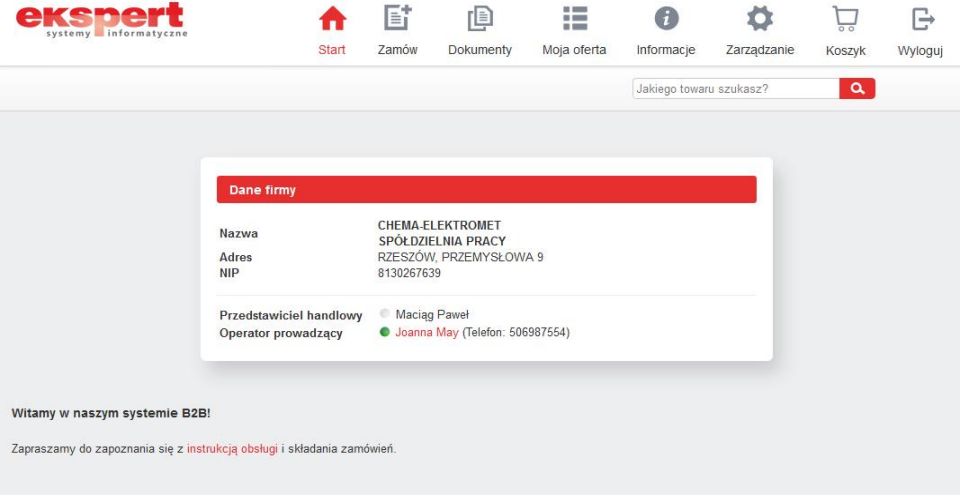

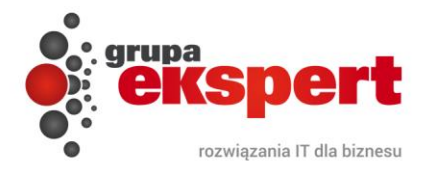

Opcjonalnie może także utworzyć ankietę dla użytkowników, która będzie wyświetlana zaraz po zalogowaniu się użytkownika. Do ankiety można także powrócić w późniejszym terminie. Szczegóły opisane są w punkcie *"Moja oferta".*

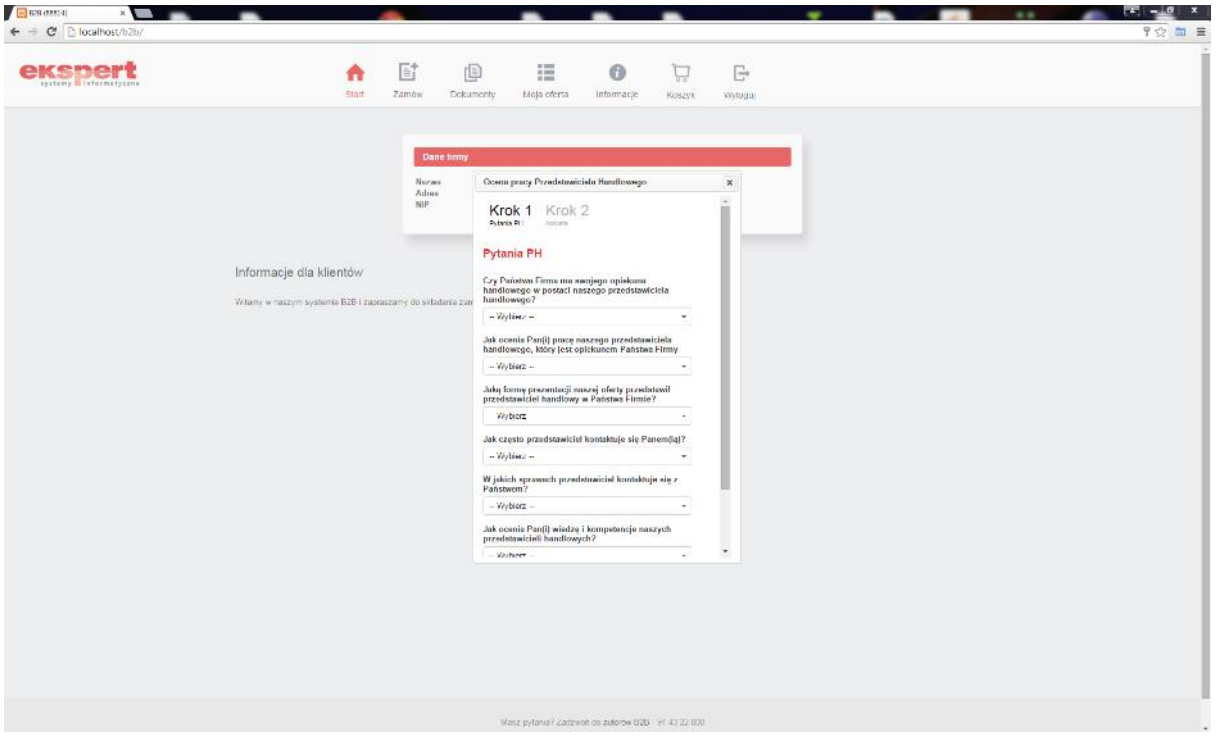

W górnej części ekranu umiejscowione zostało menu główne modułu:

- *Start* ekran widoczny po zalogowaniu do systemu, strona startowa zawierająca informacje z kartoteki kontrahenta zarejestrowanego w systemie.
- *Zamów* wyświetla listę towarów z oferty handlowej firmy możliwych do zamówienia, umożliwia sprawdzenie dostępności danego towaru, wyświetlenie jego zdjęcia, sprawdzenie warunków handlowych (ceny) a także szeregu innych informacji oraz dodanie go do Koszyka.

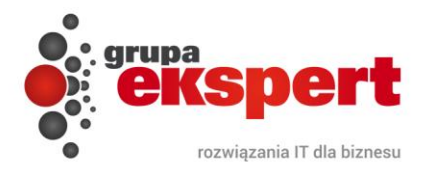

- *Dokumenty* przedstawiają historię dokumentów (zapytań, zamówień, dokumentów sprzedażowych, reklamacji), które zostały zarejestrowane w systemie oraz wgląd w aktualne rozrachunki.
- *Moja oferta* tutaj można sprawdzić aktualne rabaty i promocje oraz gratisy, które może otrzymać od firmy oraz listę swoich produktów, która jest widoczna tylko dla niego.
- *Informacje* w tej zakładce można umieścić dowolne pliki w formie elektronicznej, np. aktualną gazetkę promocyjną w formacie PDF.
- *Zarządzanie* panel umożliwiający zmianę hasła do logowania oraz administrowanie kontami wszystkich pracowników firmy (w tym miejscu określa się również zakres uprawnień dla wskazanych użytkowników).
- *Koszyk* daje możliwość podglądu zamawianych towarów, zmiany ich ilości, określenia sposobu płatności i dostawy oraz dodania ewentualnych uwag do zamówienia. Użytkownik może wczytać także zawartość koszyka z wcześniej przygotowanego pliku w formacie CSV.
- *Wyloguj* opcja służąca do poprawnego wylogowania się z systemu.

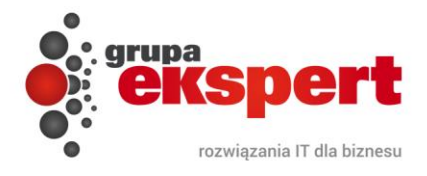

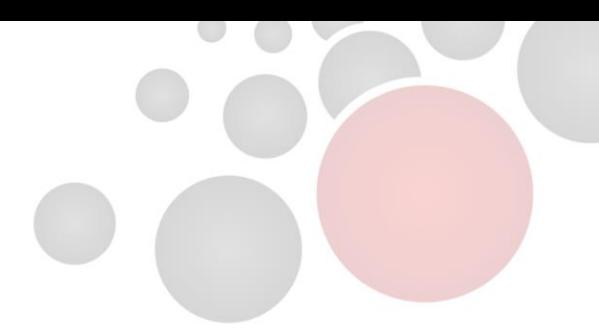

#### <span id="page-8-0"></span>**3. Zamawianie towaru**

Po wybraniu z menu głównego przycisku "Zamów", wyświetlony zostanie ekran przedstawiający spis towarów zawierający opis każdego przedmiotu oraz jego zdjęcie. Znajdują się tutaj takie dane jak: nazwa towaru, cena, stan, pole ilości zamawianego towaru oraz jego jednostka miary. Stan magazynowy towaru może być wyświetlany w postaci liczbowej lub w formie opisowej, np. "*dostępny*". Użytkownik ma możliwość wyświetlenia wszystkich znajdujących się w bazie towarów lub wybrania produktu wg poszczególnych kategorii drzewa (menu w lewej części okna) lub filtrów znajdujących się nad listą towarową. Przy każdym towarze znajduje się także symbol graficzny koszyka. Po jego naciśnięciu towar zostanie automatycznie dodany do koszyka. Dodatkowo z boku wyświetla się informacja potwierdzająca ilość dodaną do koszyka. Za pomocą klawiszy "-" i "+" można zmienić wcześniej dodaną do koszyka ilość.

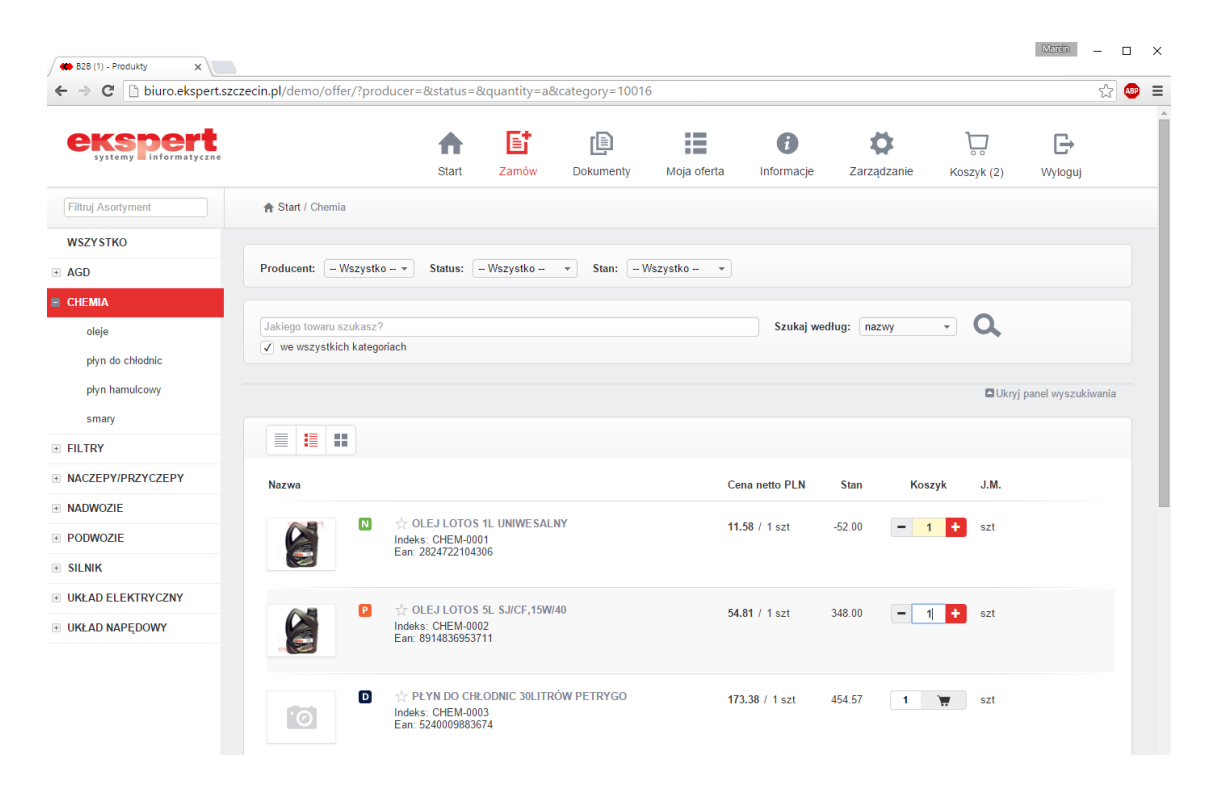

W przypadku kartotek z opakowaniem zbiorczym klikając na symbol jednostki miary przy danej kartotece można zmienić jednostkę miary np. ze sztuki na karton i zamawiać towar w opakowaniach zbiorczych.

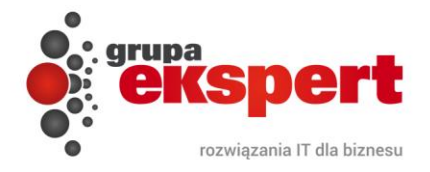

Użytkownik może ponadto wskazać sposób wyświetlania listy towarów. Widoki różnią się m.in. rozmiarem wyświetlanego zdjęcia, długością opisu oraz ułożeniem elementów w oknie. Dla użytkownika dostępne są trzy tryby:

• *Widok prosty:*

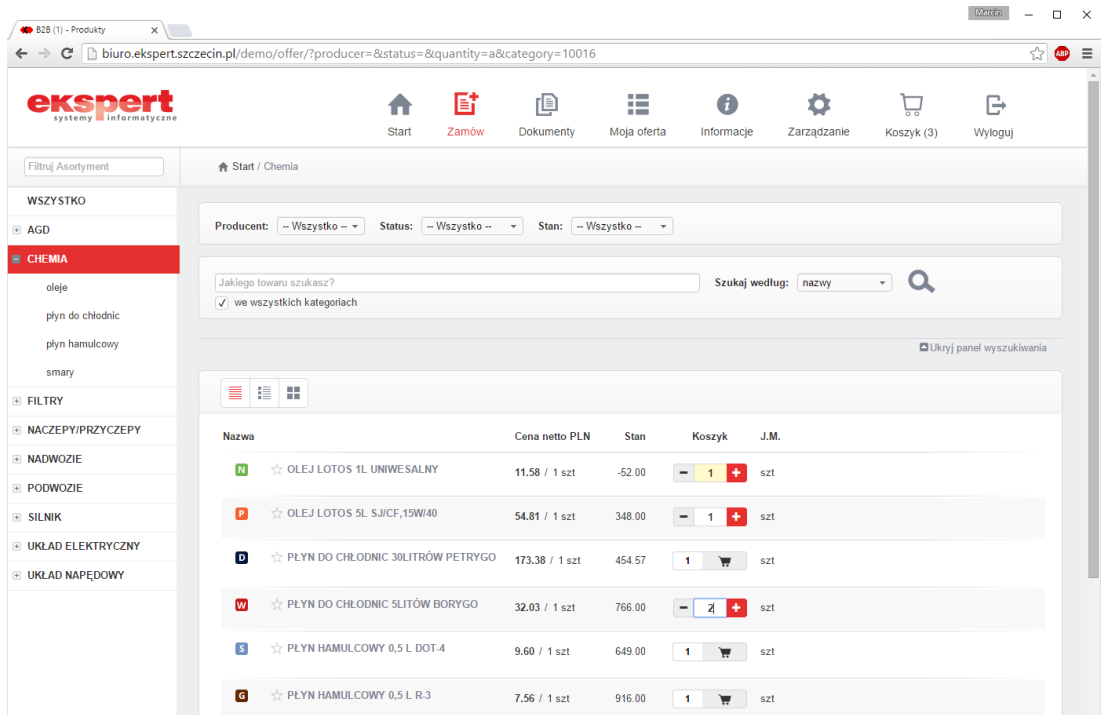

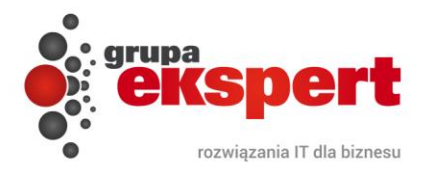

*Widok szczegółowy:*

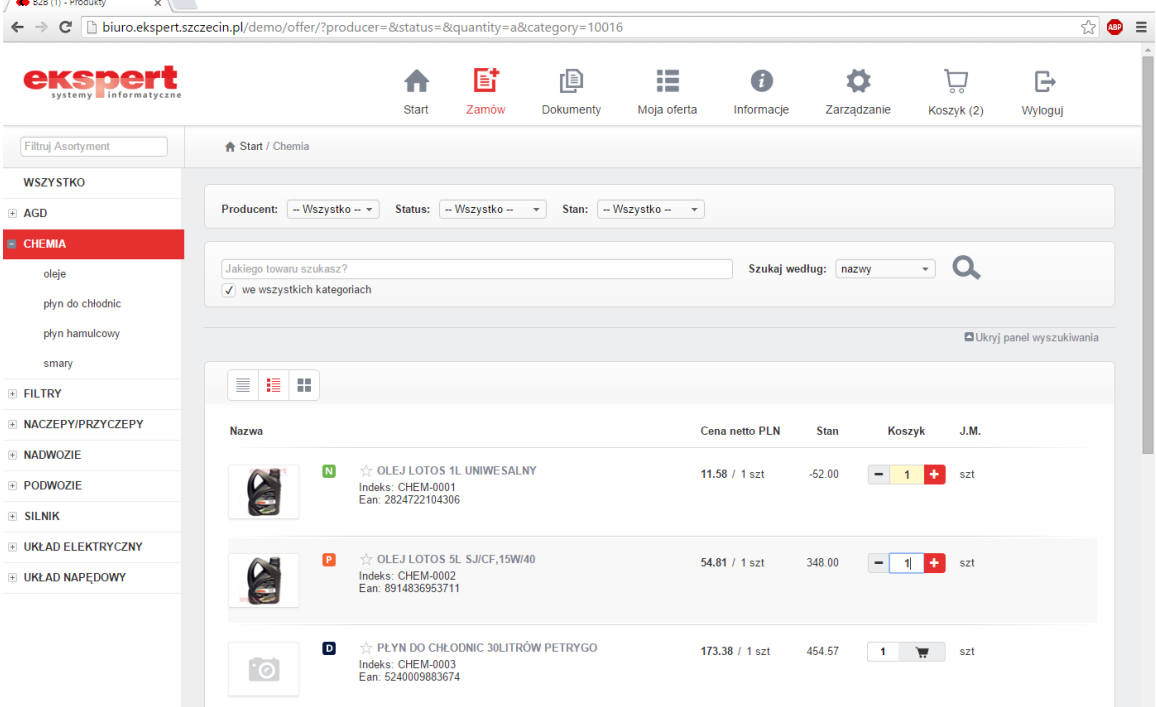

• *Widok galerii:*

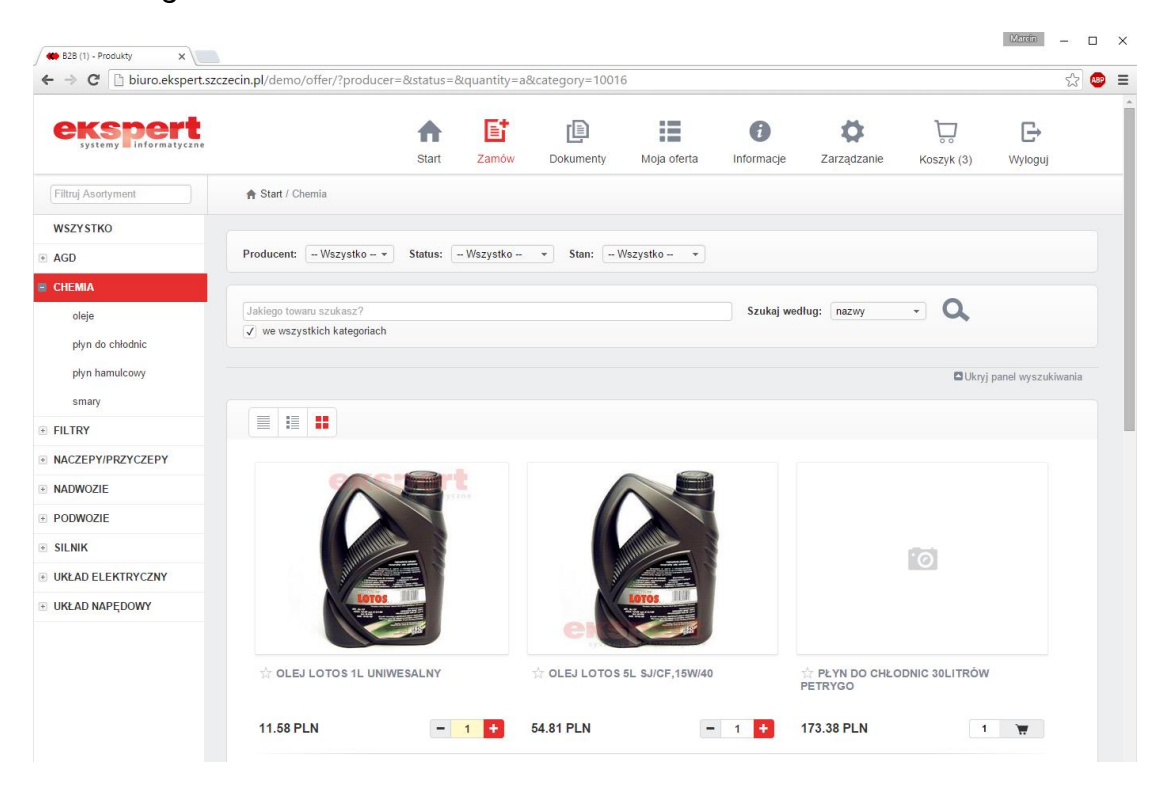

 $\begin{array}{|l|} \hline \text{Merfin} & = & \square & \times \end{array}$ 

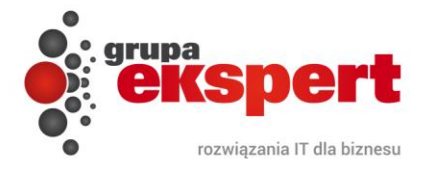

Po najechaniu kursorem myszki na dany towar pojawia się dodatkowe okienko szczegółów, w którym można uzyskać bardziej szczegółowe informacje na temat danego towaru, np. o cenie brutto i netto, aktualnym stanie magazynowym. Dodatkowo wyświetlona zostanie także miniatura produktu.

Przy towarach mogą być także widoczne dodatkowe ikony zdefiniowane przez administratora. Po ustawieniu kursora myszy na takiej ikonie zostaje objaśnione jej znaczenie.

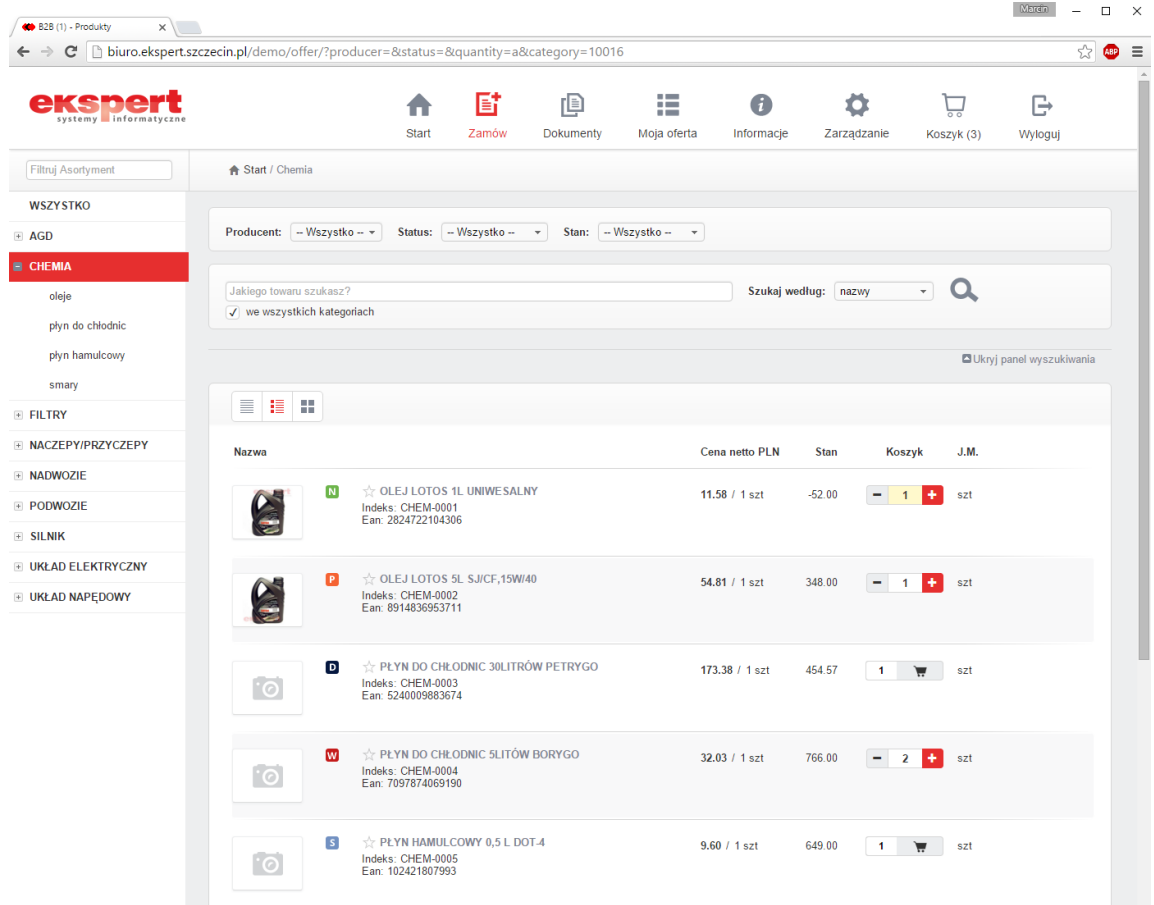

Aby oznaczyć interesujące go towary użytkownik powinien aktywować gwiazdkę znajdującą się zaraz przy opisie towaru **\***. Dzięki temu produkt znajdzie się w zakładce Moja Oferta / Moje Produkty. Towar można usunąć z tej zakładki poprzez dezaktywację gwiazdki.

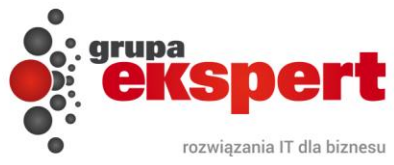

MOJE PRO

**GRATISY** 

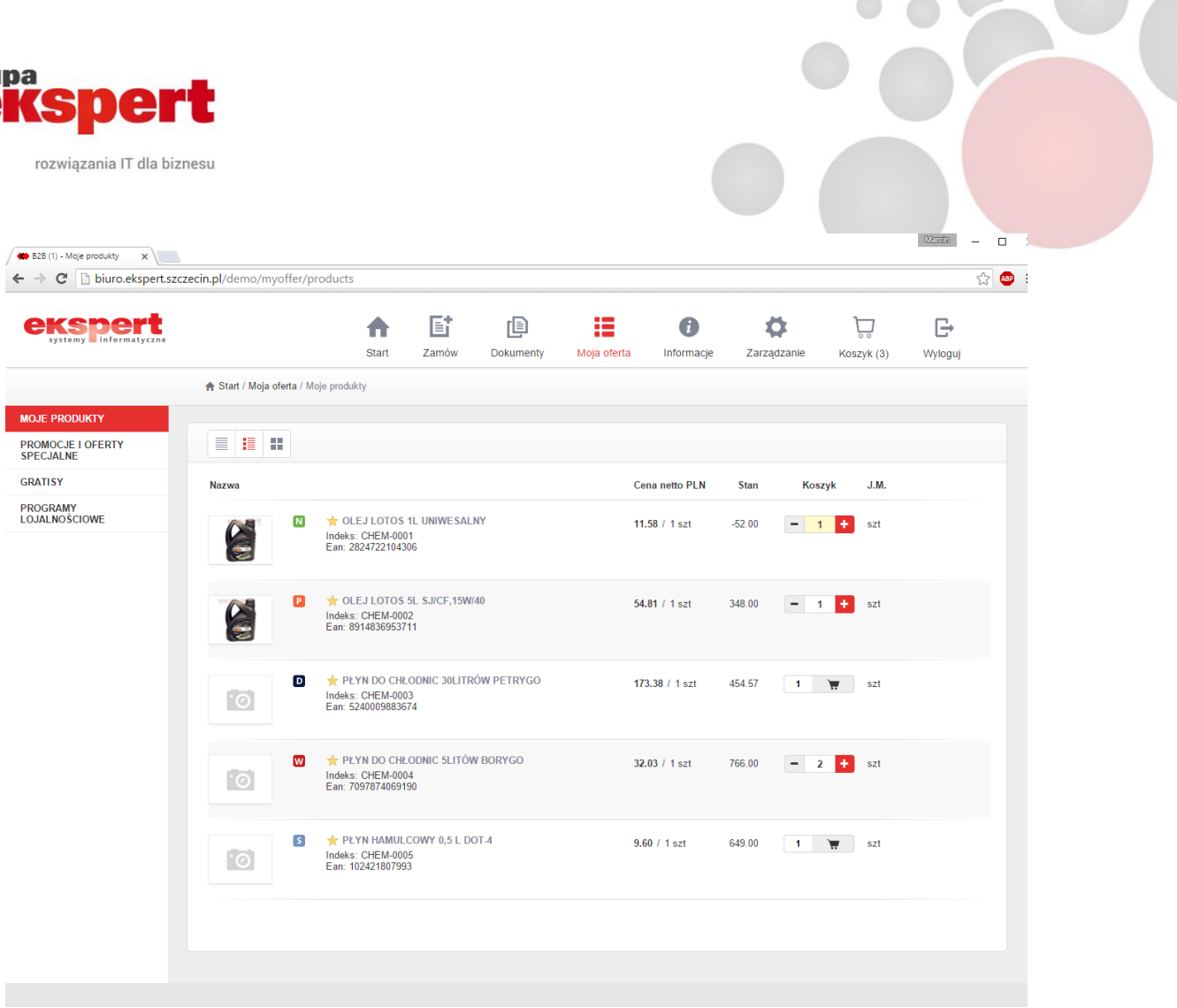

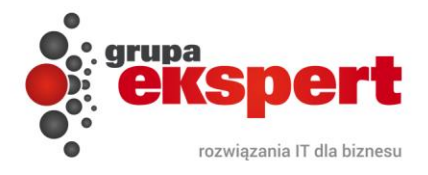

Po kliknięciu na wybrany towar wyświetlone zostanie okno z jego szczegółami, np. cena katalogowa (netto, brutto), stan, zamawiana ilość (pole wypełnia użytkownik), numery katalogowe, w jakich opakowaniach występuje (opakowania zbiorcze), kody EAN oraz dokładny opis kartoteki.

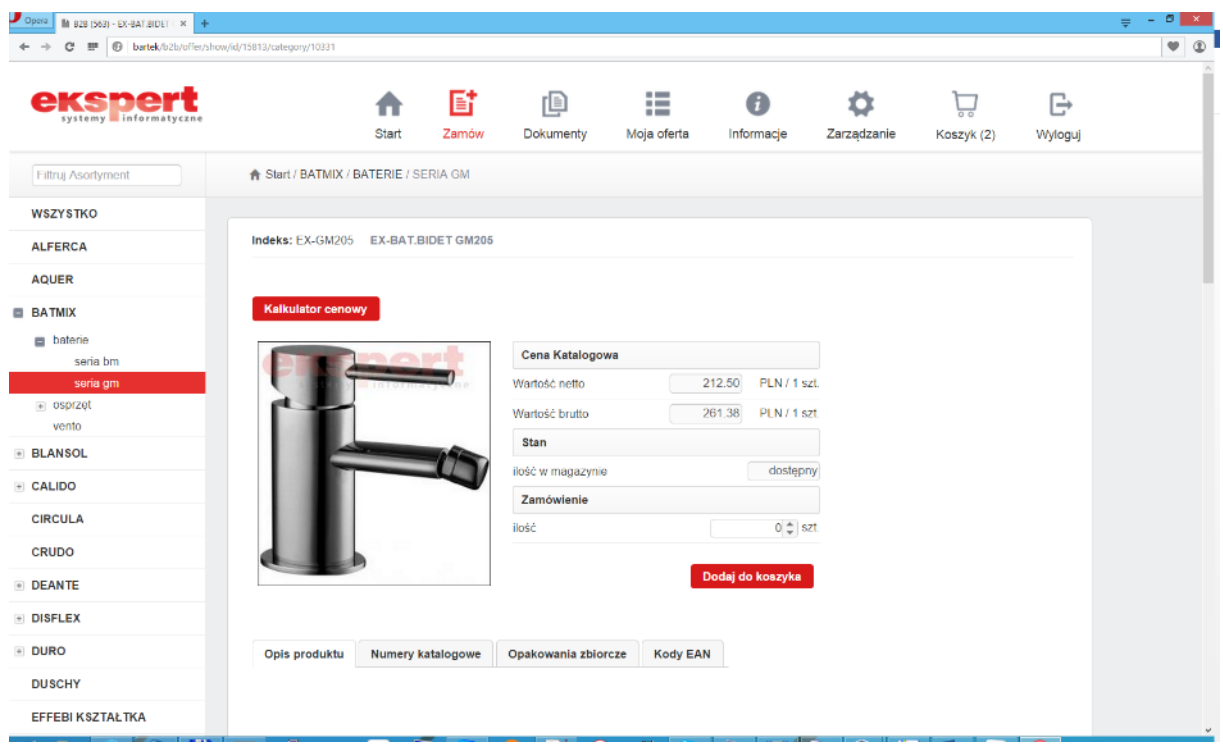

W sekcji "*Zamówienie*" należy wpisać ilość zamawianego przez klienta towaru lub skorzystać z opcji *"Kalkulator cenowy"* – wyświetlone zostanie wówczas dodatkowe okno kalkulatora.

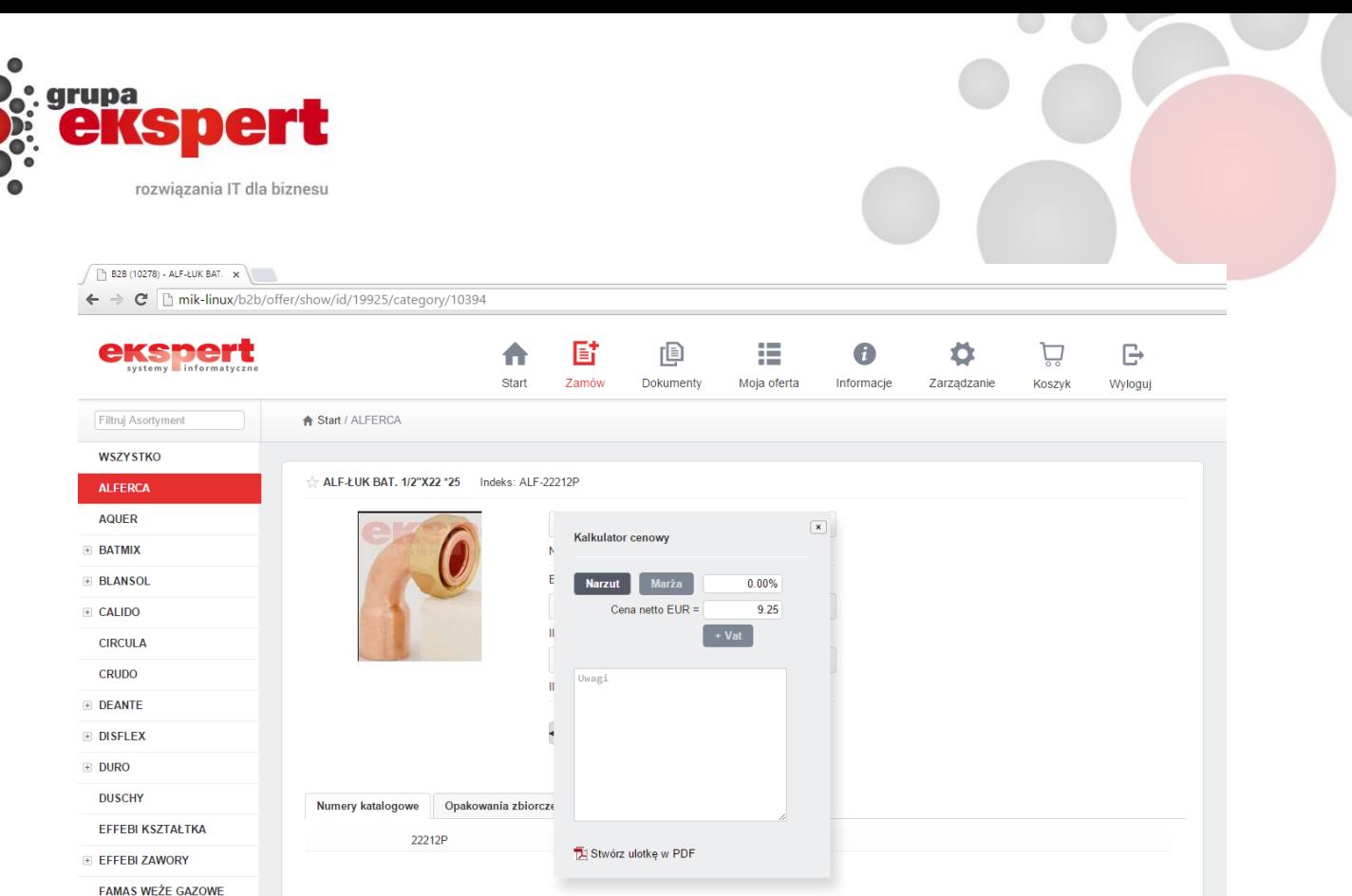

Za pomocą kalkulatora można dokonać wstępnych obliczeń wartości ceny dla swojego klienta, dodając do ceny zakupu marżę lub narzut.

Dodatkowo wykorzystując przycisk "*Stwórz ulotkę w PDF"* użytkownik może w prosty i szybki sposób wygenerować ulotkę z danymi o towarze, jego zdjęciem i ceną dla końcowego klienta. Do jej wyświetlenia może być wymagane zainstalowanie na stacji roboczej aplikacji do przeglądania plików w formacie PDF.

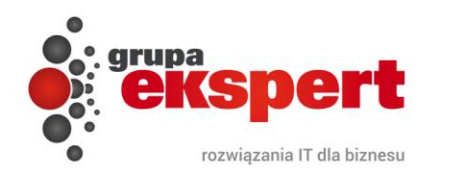

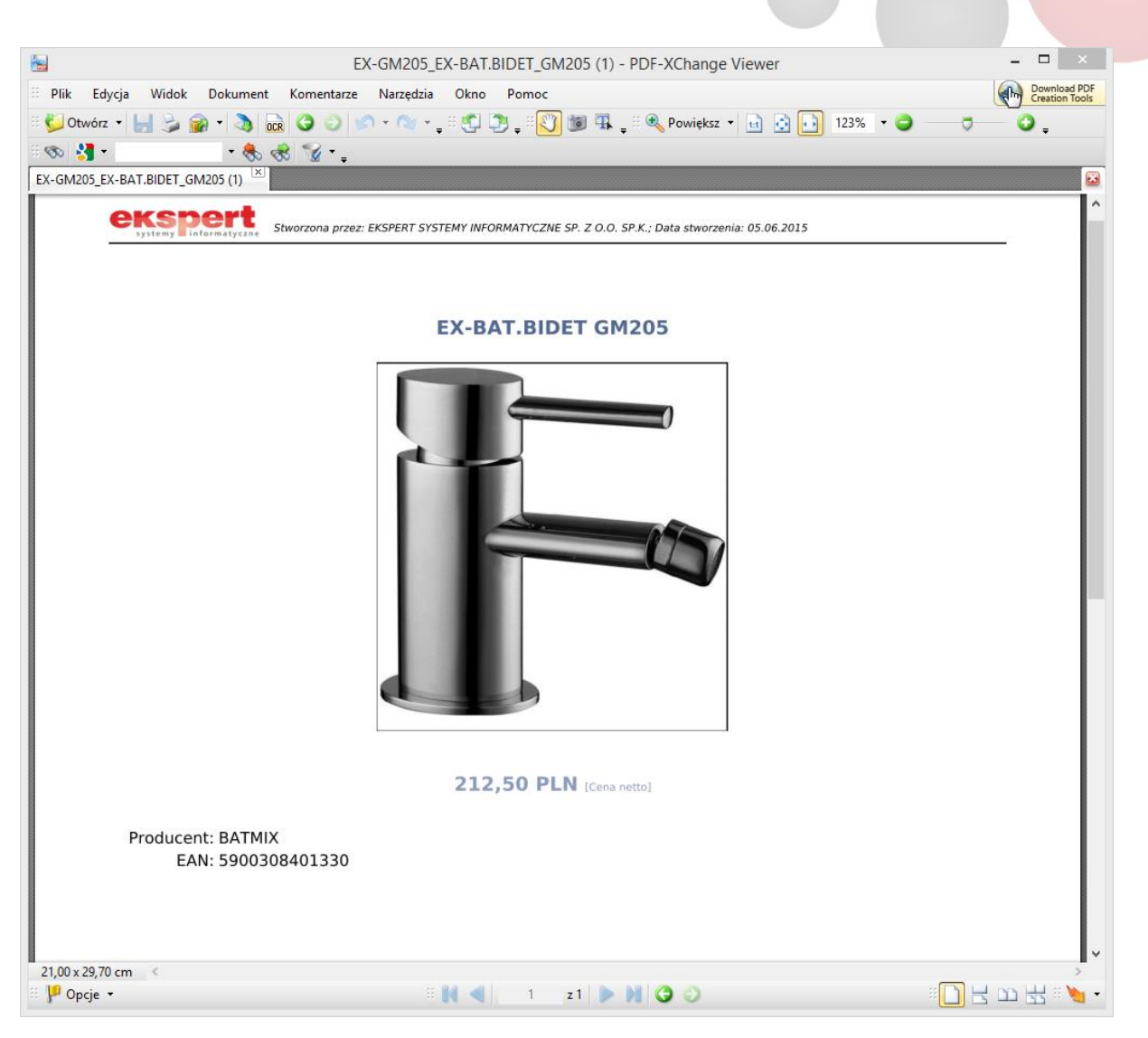

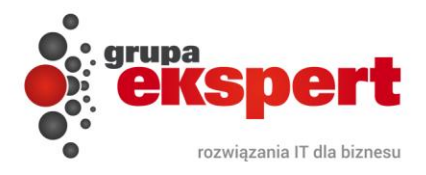

Ikona Koszyka w górnej części ekranu w menu głównym cały czas posiada w nawiasie liczbę aktualnie przechowywanych w nim towarów.

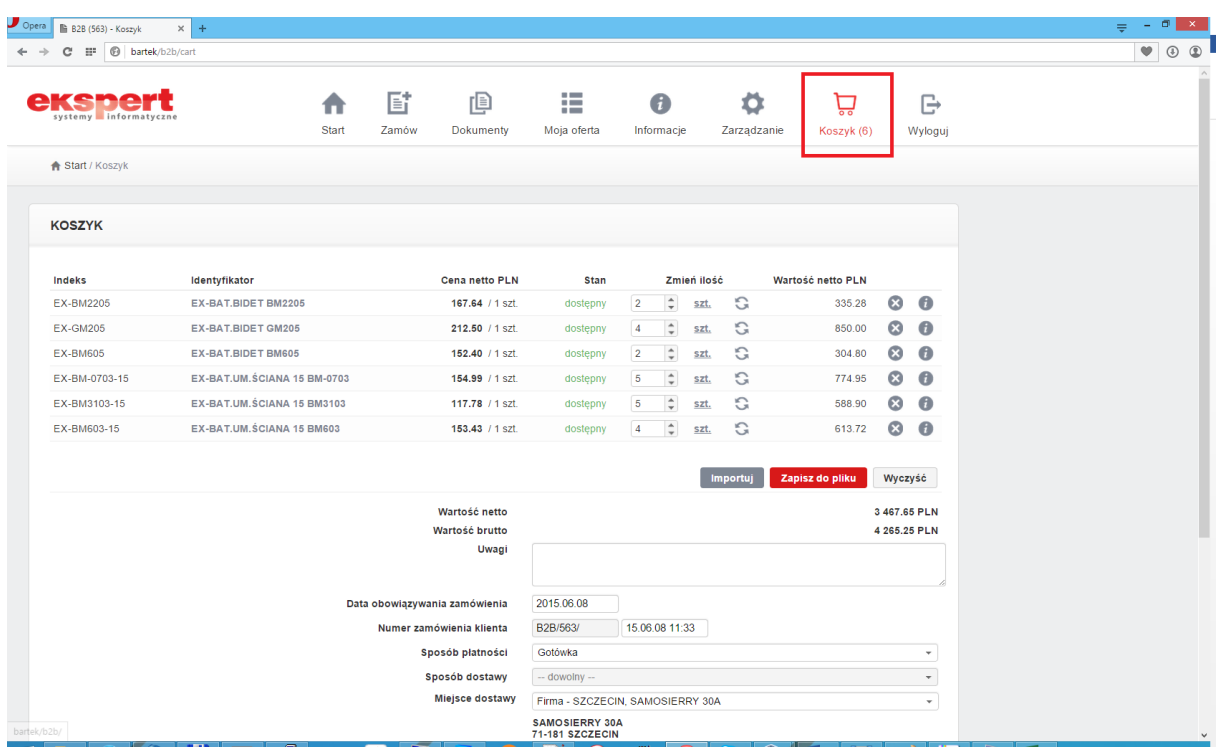

Kolejną funkcją ułatwiającą poruszanie się po witrynie jest "*Panel wyszukiwania"*, dzięki któremu można szybko odnaleźć wybrany towar. Użytkownik ma możliwość wyszukania interesujących go produktów m.in. wg następujących kategorii:

- *Producent,*
- *Status,*
- *Stan.*

W efekcie po kliknięciu w wybrane pole rozwinie się lista z której użytkownik definiuje własny filtr wyszukiwania:

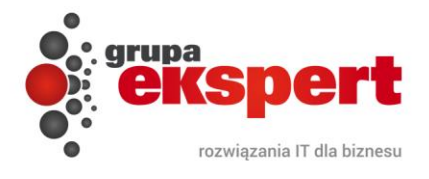

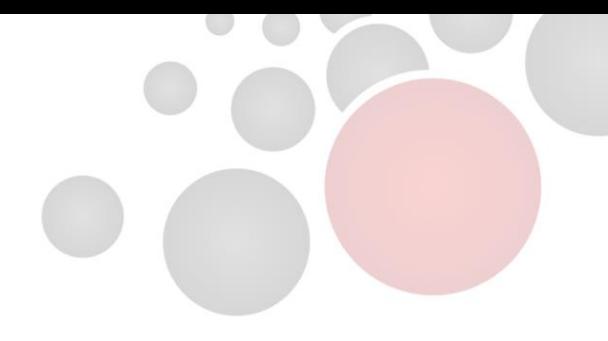

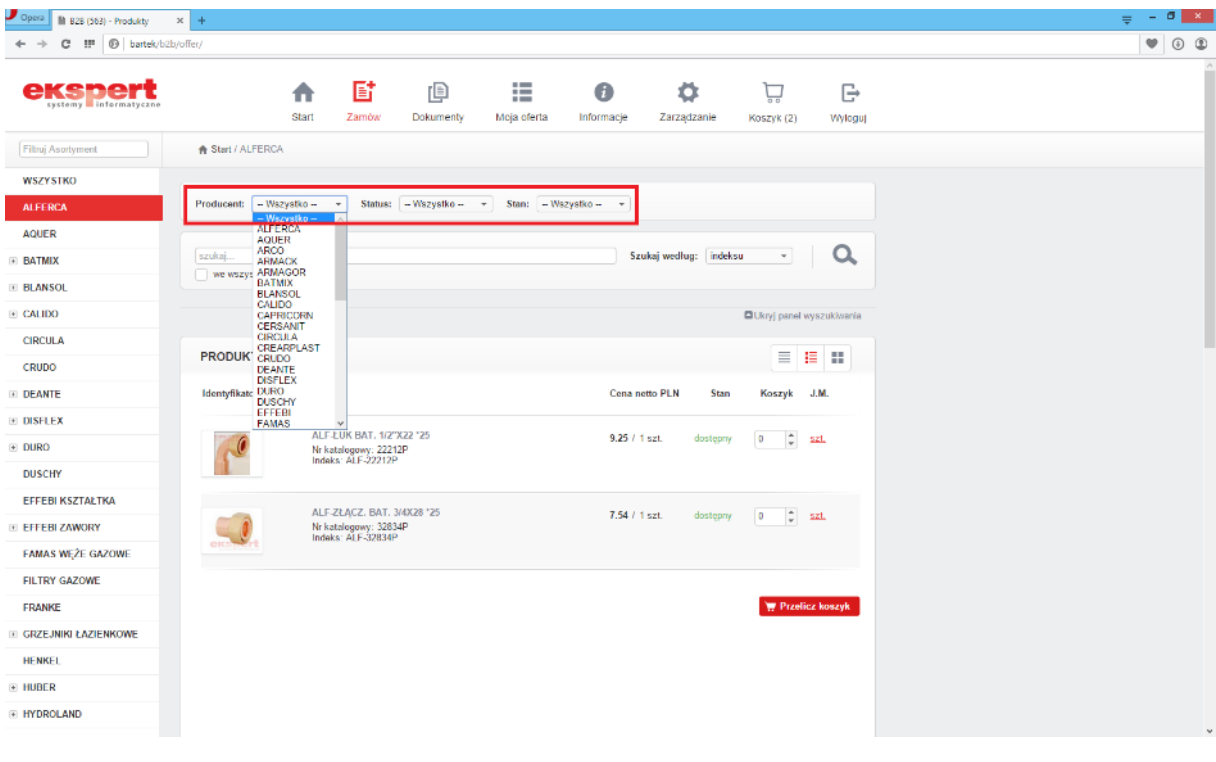

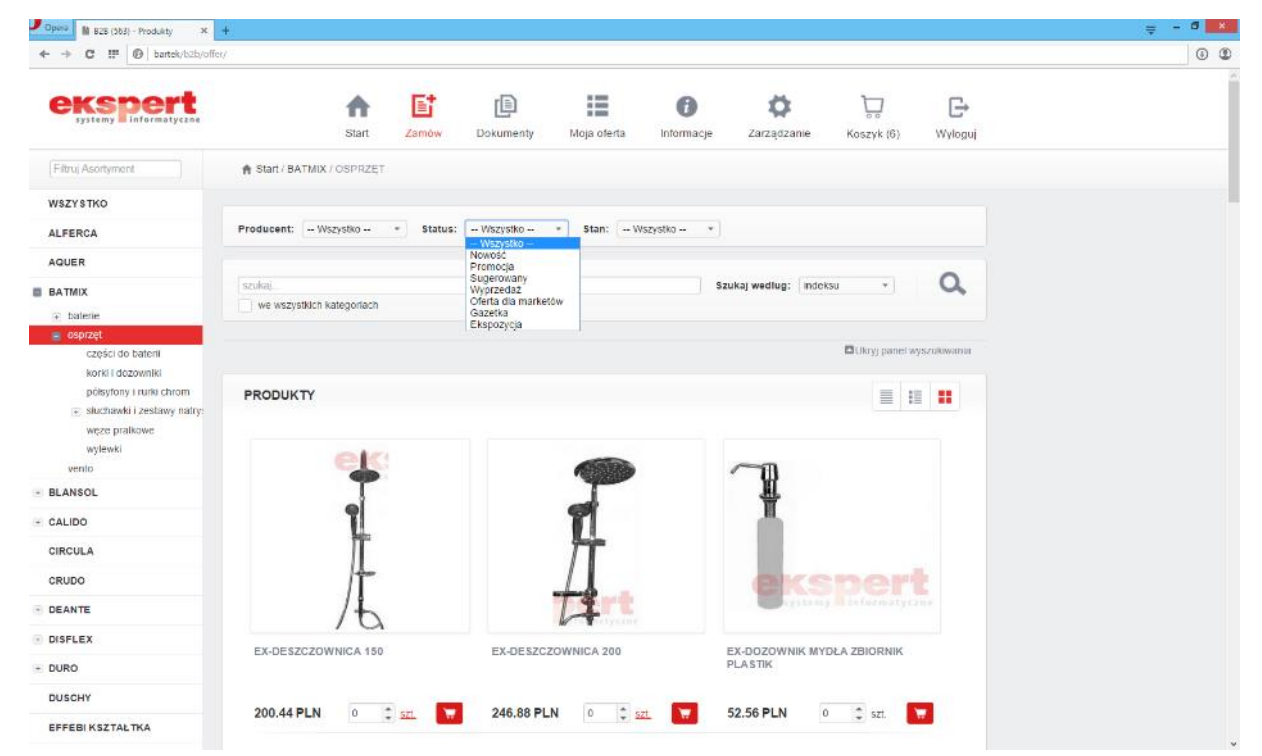

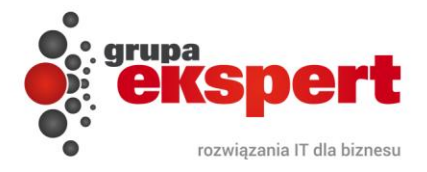

Automatycznie wyświetlone zostaną tylko te produkty, które zawierają się w określonych przez użytkownika ramach.

Wybierając opcję "*szukaj według*", można określić według jakiego kryterium ma nastąpić wyszukiwanie. Dzięki temu można szybko znaleźć pożądany towar.

Dostępne są następujące opcje wyszukiwania:

- *Identyfikator,*
- *Nazwa*
- *Indeks,*
- *Kod EAN,*
- *Nr katalogowy,*
- *Opis,*
- *Wszędzie (wszystkie powyższe pola jednocześnie).*

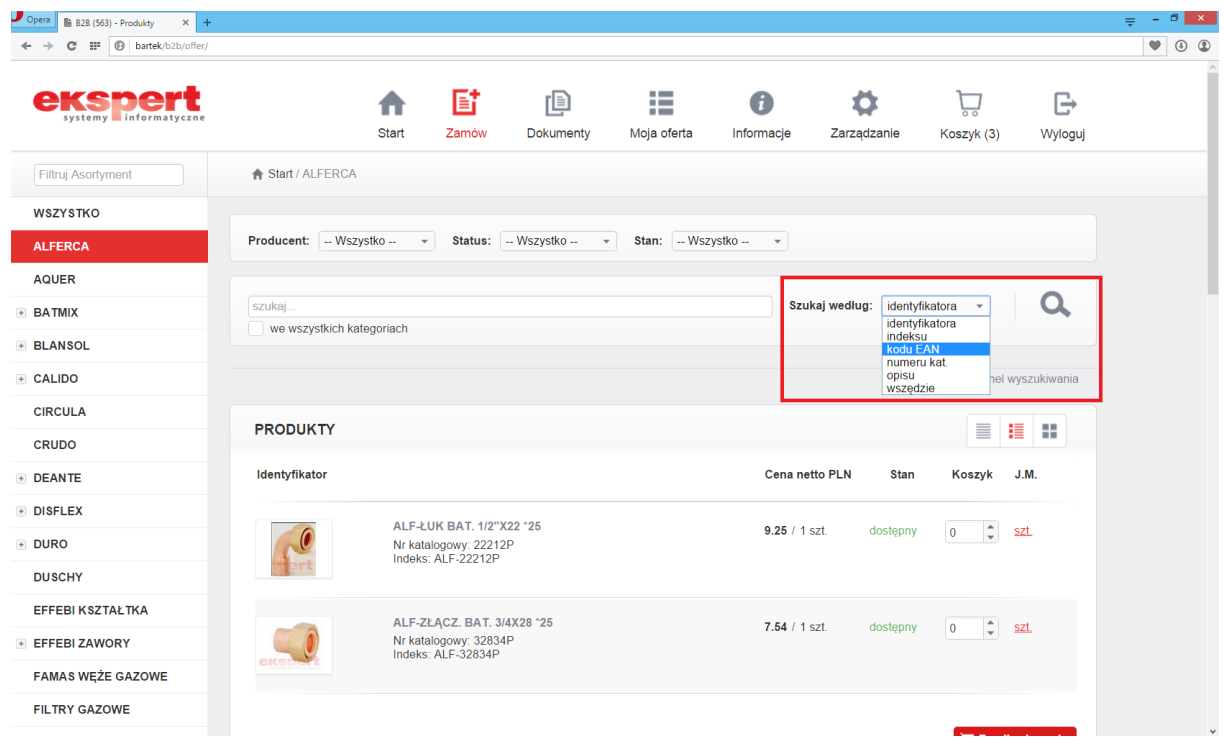

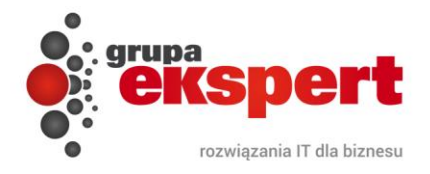

Po wpisaniu szukanej frazy w polu "szukaj...", określeniu kategorii wyszukiwania oraz zatwierdzeniu jej ikoną lupy, użytkownik zobaczy poszukiwane towary.

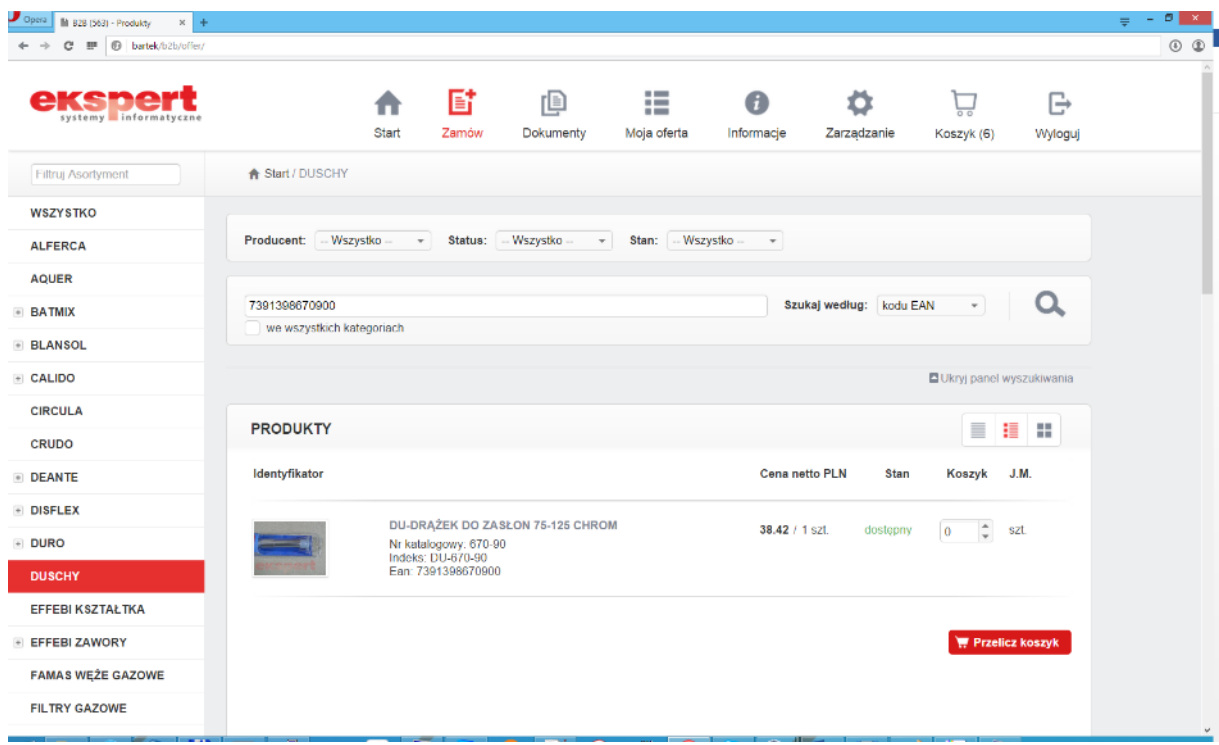

Wyszukiwarka posiada także funkcje podpowiedzi wyników, co oznacza, że po wpisaniu kilku pierwszych liter danego wyrazu od razu wskaże potencjalnie szukany towar.

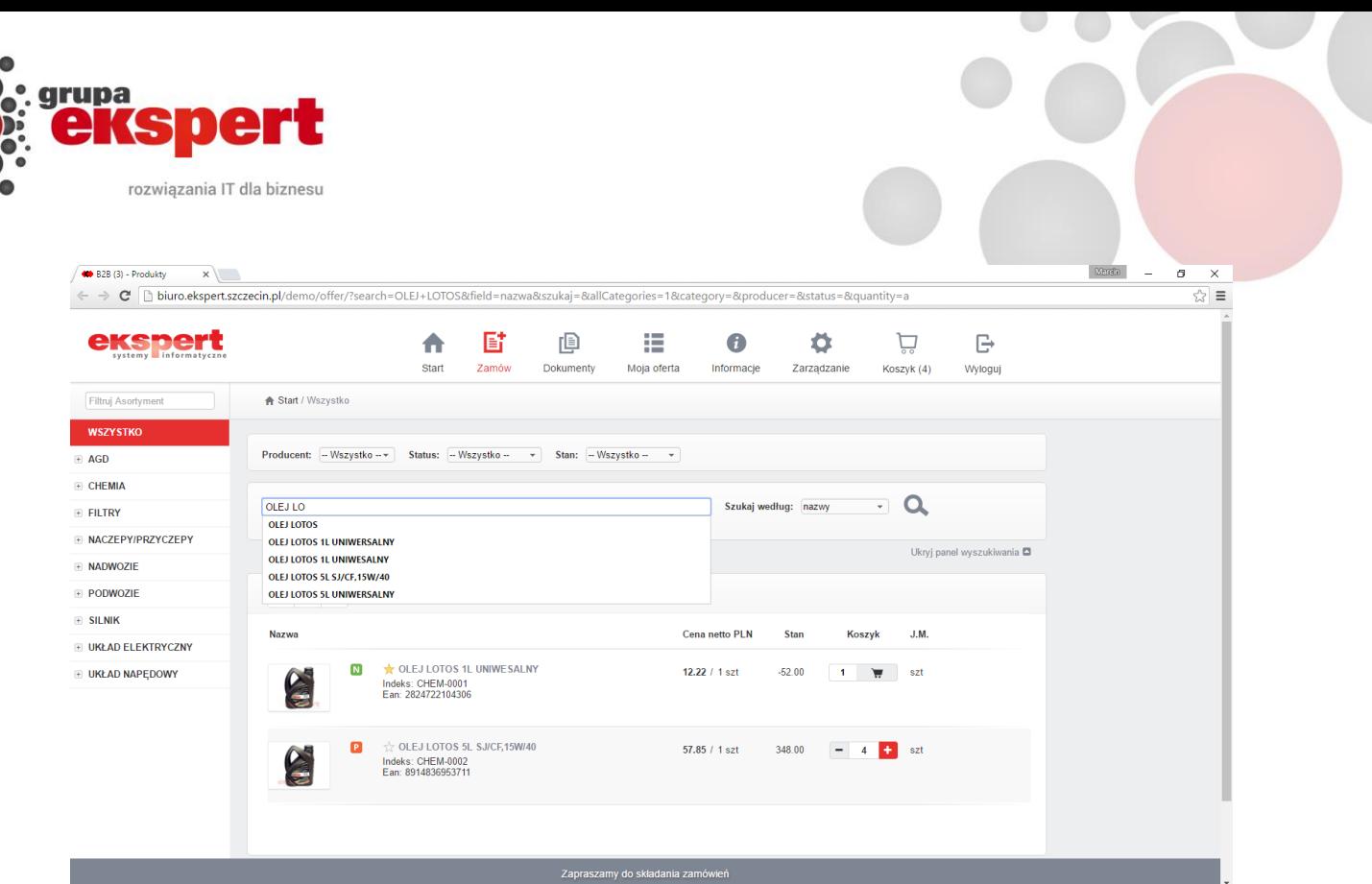

Z poziomu dowolnego menu klienci uzyskują możliwość skorzystania z dodatkowej wyszukiwarki towaru. Wpisanie wyrażanie i aktywacja przycisku lupy powoduje automatycznie przeniesienie do okna zamówień z wynikiem wcześniejszego zapytania.

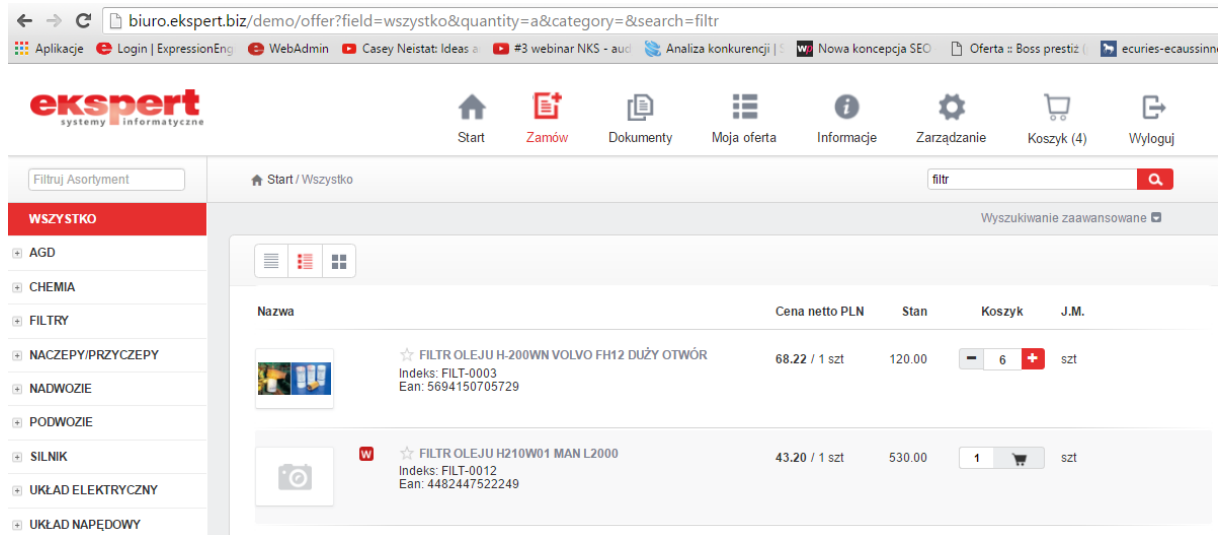

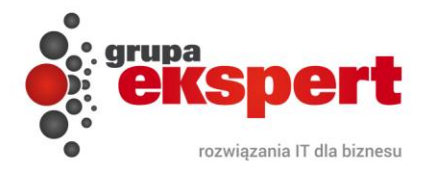

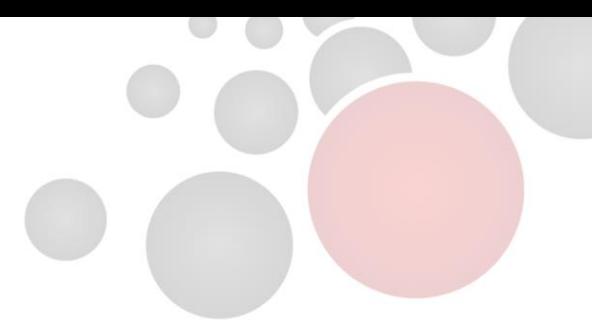

#### <span id="page-21-0"></span>**4. Dokumenty**

W zakładce "Dokumenty" można prześledzić pełną historię współpracy pomiędzy użytkownikiem, a firmą. Historia zawiera także listę nierozliczonych dokumentów.

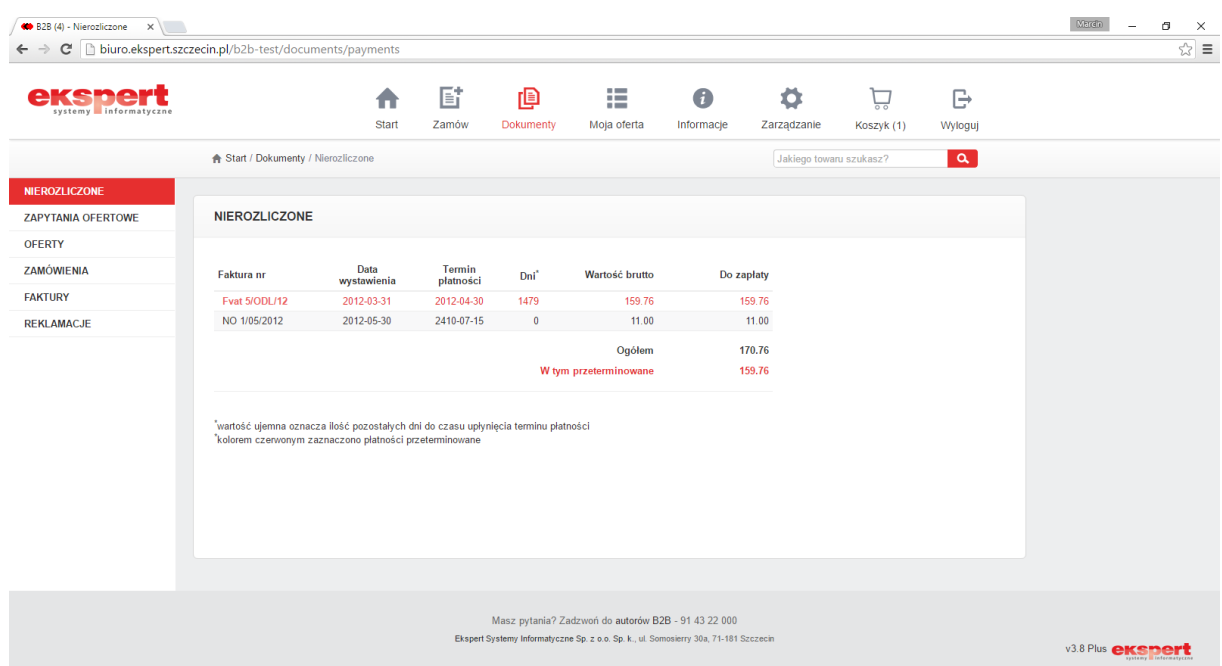

Pierwszą opcją w lewym menu są "*Nierozliczone*". Po jej wybraniu wyświetlony zostanie pełny spis nierozliczonych dokumentów wraz z ich szczegółami. Kolorem czerwonym oznaczone są dokumenty przeterminowane, natomiast czarnym te mieszczące się jeszcze w terminie płatności.

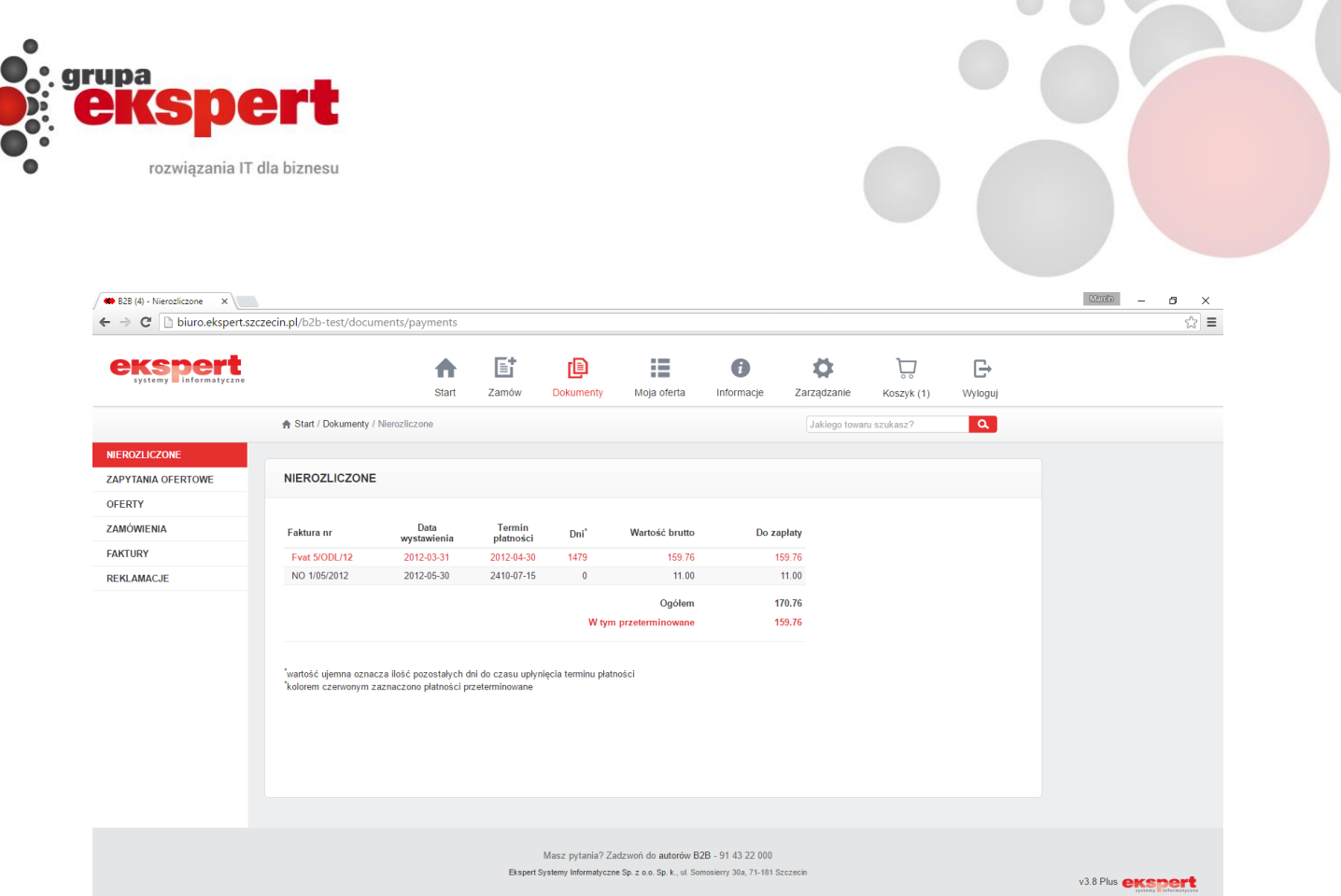

Po kliknięciu na dany dokument, pojawi się jego pełna zawartość.

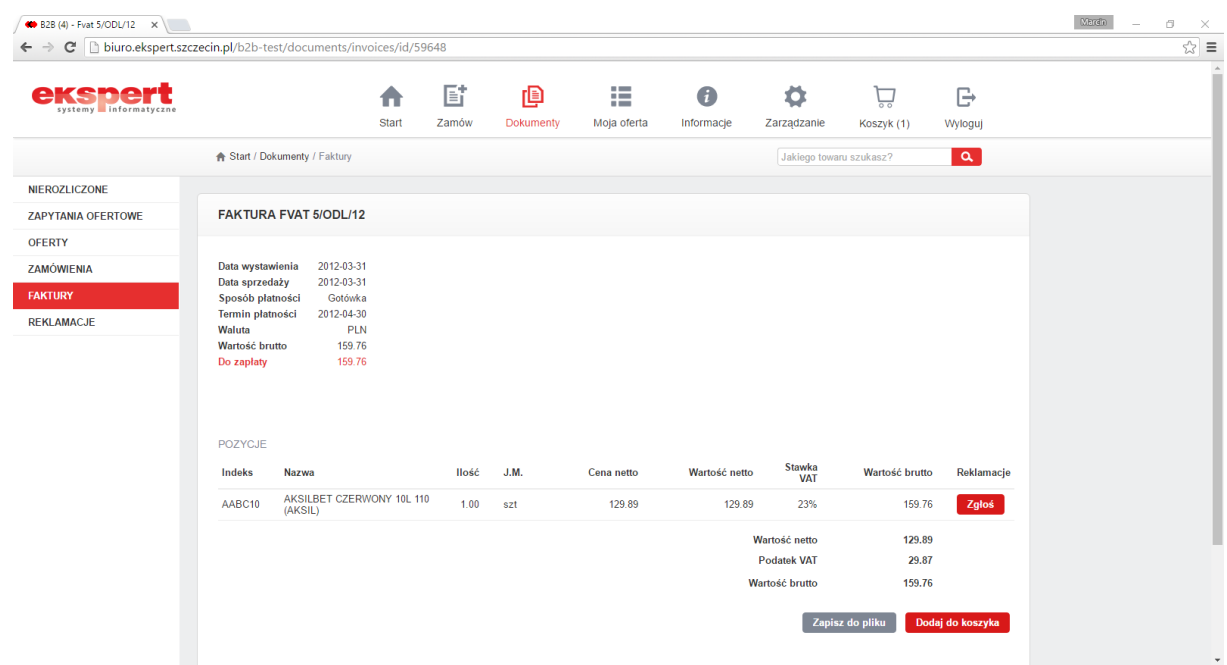

Poza informacjami o zamówionych towarach, przy każdej z pozycji znajduje się przycisk "*Zgłoś*", służący do wysłania zgłoszenia reklamacyjnego do wybranego towaru. Po wybraniu tej opcji pojawia się okno, w którym użytkownik może opisać

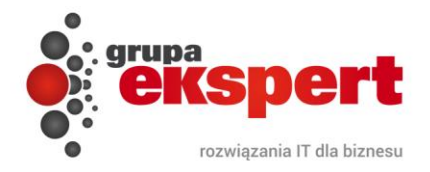

usterkę i wypełnić wszystkie pola wymagane do przyjęcia zgłoszenia. Zgłoszenia zaakceptowane przez sprzedawcę pojawią się w zakładce Reklamacje.

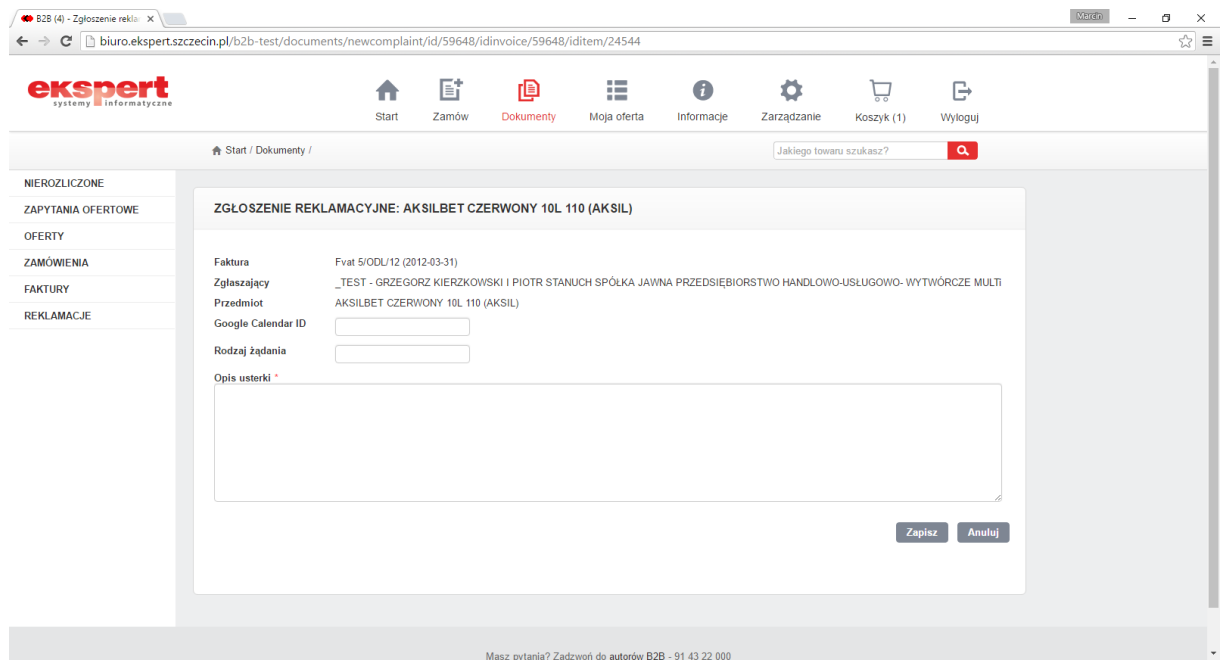

W szczegółach dokumentu użytkownik może też użyć opcji "Zapisz do pliku" oraz "Dodaj do koszyka":

- "*Zapisz do pliku*" umożliwia zapisanie zawartości dokumentu do pliku w formacie CSV. Jest to pomocne w przypadku, gdyby użytkownik chciał ponownie zamówić te same towary. Wówczas nie musi ponownie dodawać ręcznie każdej pozycji tego dokumentu, lecz tylko użyć opcji *"Importuj"* dostępnej w *"Koszyku"*,
- "*Dodaj do koszyka*" kopiuje pozycje zamówienia do koszyka, aby możliwe było automatyczne powielenie całego zamówienia.

Kolejną opcją dostępną w menu głównym *"Dokumenty"* są *"Zapytania ofertowe"*, która wyświetla historię składanych przez klienta zapytań. Wybierając dany dokument z listy zapytań ofertowych analogicznie jak w poprzedniej opcji otwierana jest jego pełna zawartość.

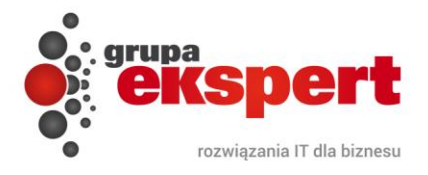

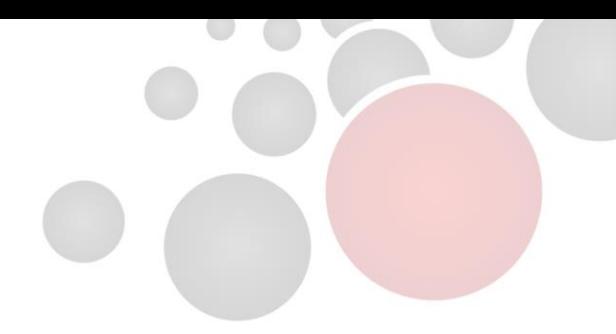

W zakładce *"Oferty"* użytkownik zyskuje wgląd w przygotowane oferty. Jednocześnie ma możliwość wyboru jednej z poniższych opcji:

- Odrzuć anulowanie oferty.
- Akceptuj z produktów i cen na ofercie powstanie zamówienie będące jej dokładnym odpowiednikiem.
- Popraw użytkownik ma możliwość wpisać swoje uwagi do oferty np. poprosić o większy rabat. Uwagi te pojawią się w systemie ERP dzięki czemu dostawca będzie mógł się do nich ustosunkować i przygotować nową ofertę, która pokaże się użytkownikowi w portalu B2B.

W celu skuteczniejszego przepływu informacji, wybór danego wariantu skutkuje wysłaniem automatycznego e-maila z odpowiednią informacją do zainteresowanych stron.

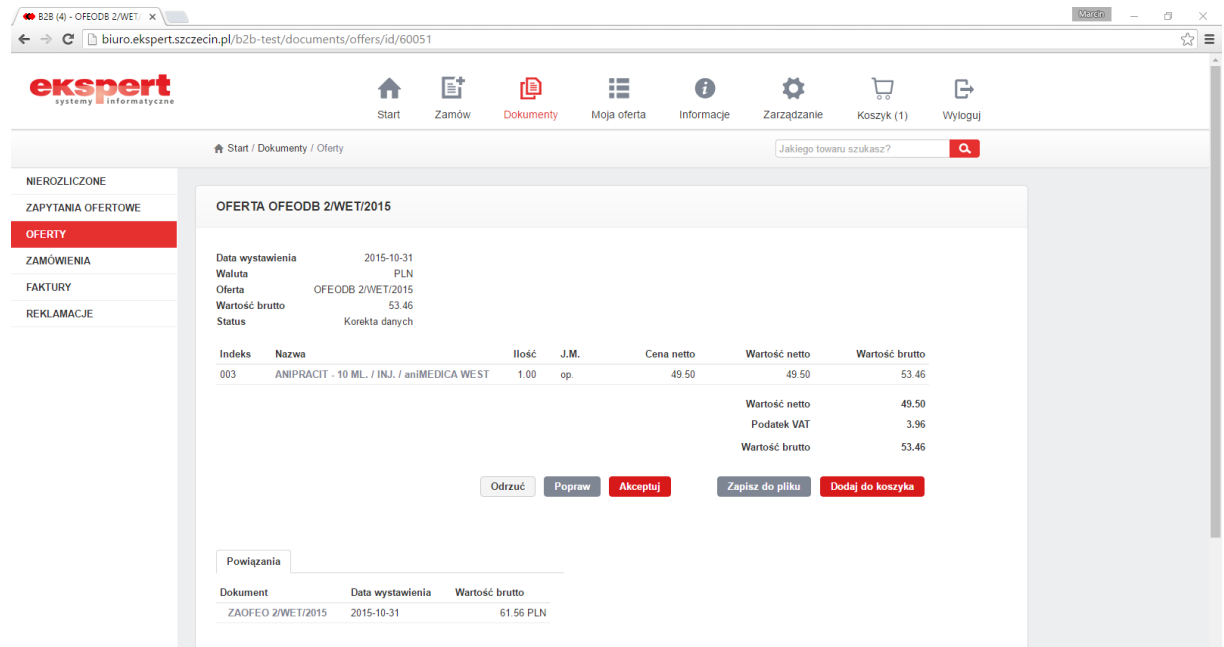

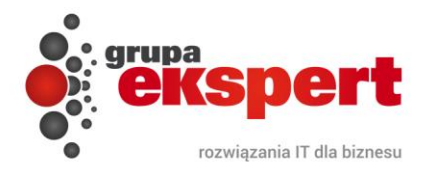

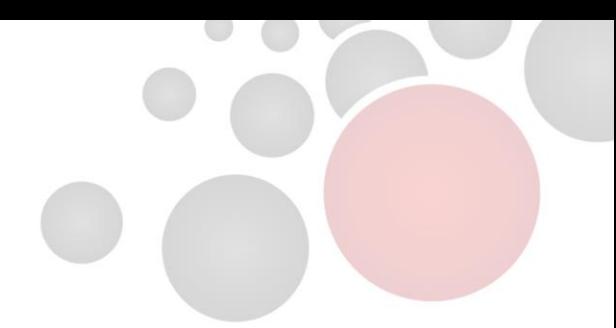

W opcji "*Zamówienia*" można przejrzeć historię składanych przez klienta zamówień. Jej obsługa wygląda analogicznie jak w przypadku wcześniejszych opcji.

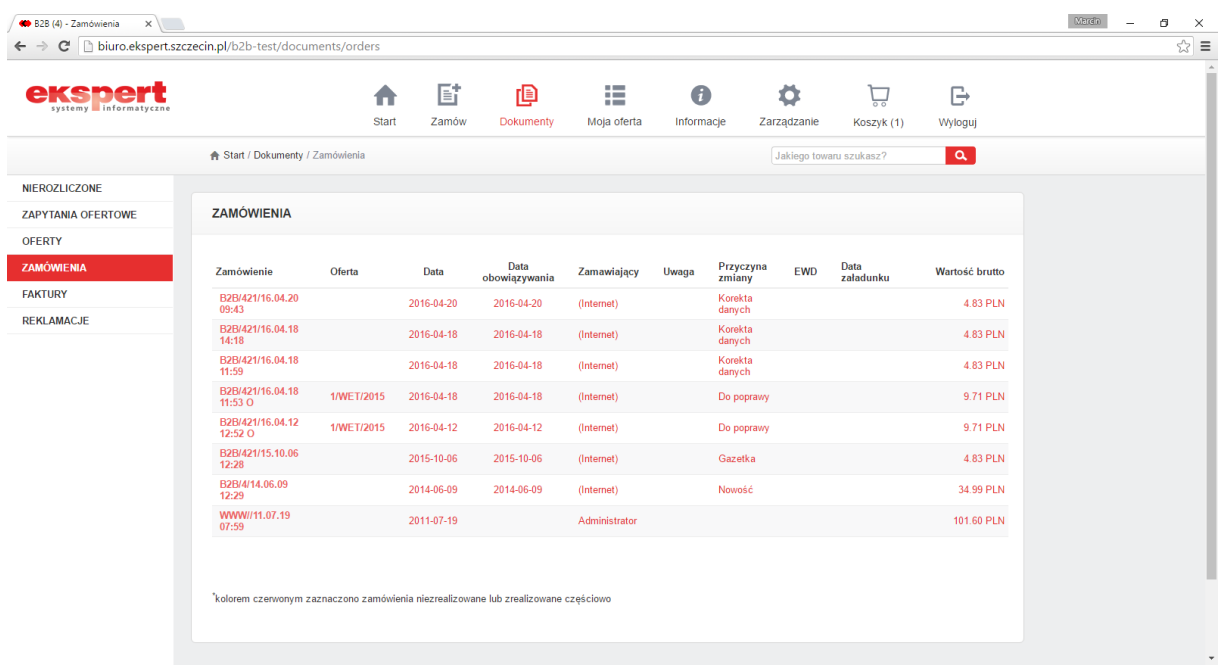

W przypadku zamówień użytkownik ma dodatkowo możliwość śledzenia stanu realizacji danego zamówienia – kolorem czerwonym oznaczone są niezrealizowane zamówienia. Po wybraniu jednego z zamówień na ekranie otworzy się jego zawartość.

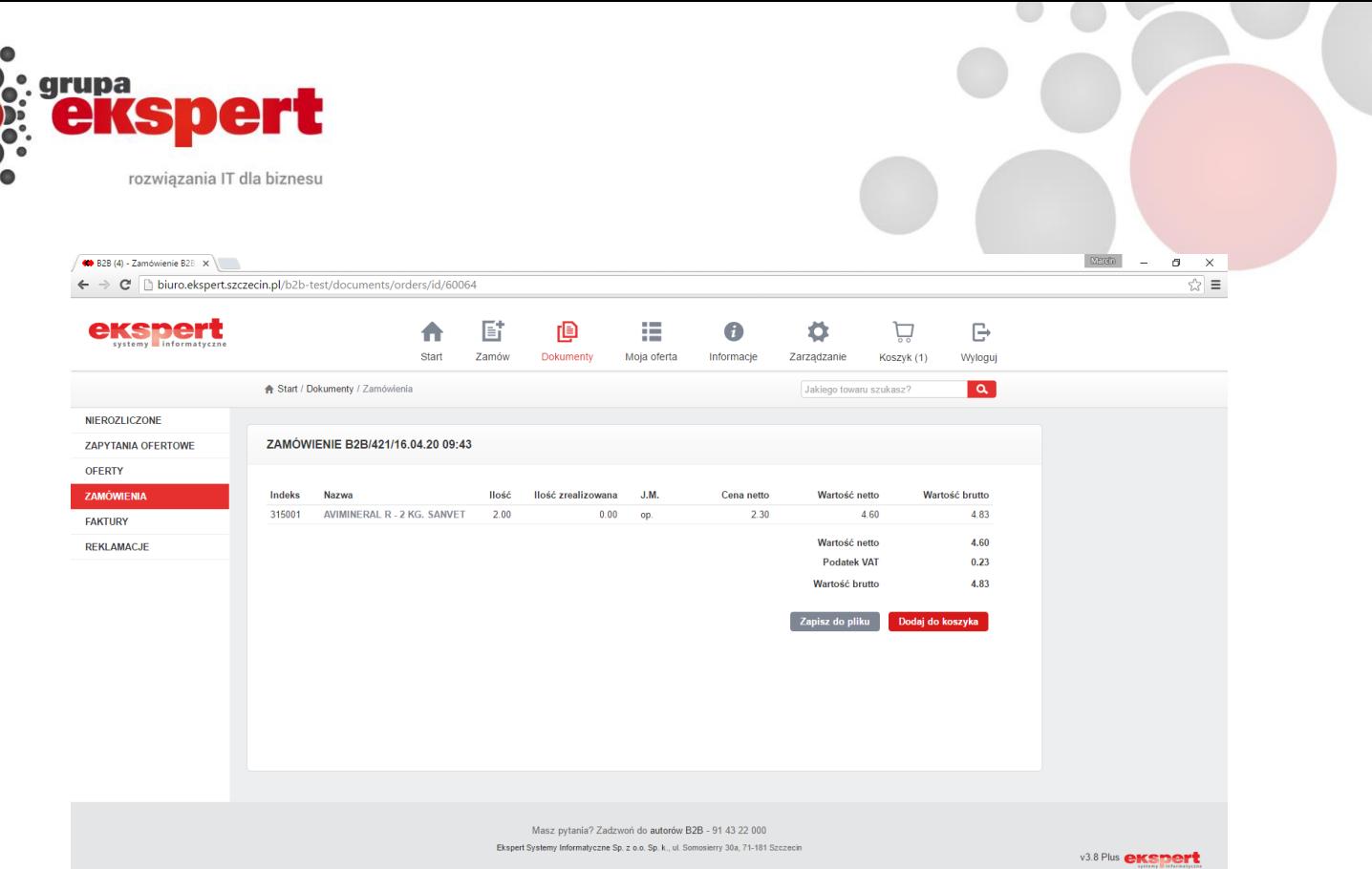

Obsługa okna wygląda analogicznie jak w przypadku wcześniejszych opcji. Dodatkowo można sprawdzić jakie ilości każdej pozycji zamówienia zostały już zrealizowane.

W opcji "*Faktury*" znajdują się wszystkie ostatnio wystawione faktury.

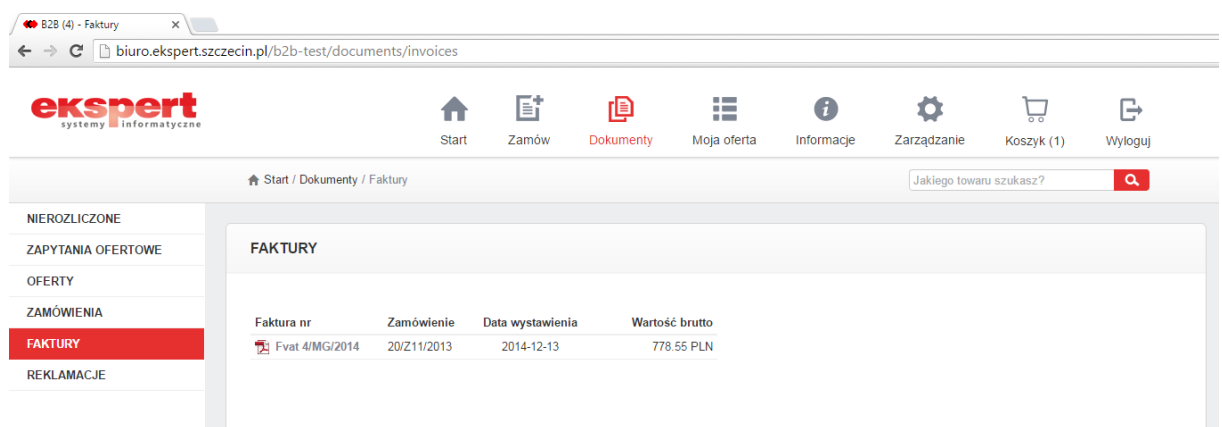

W przypadku listy faktur, dokument może także zostać pobrany przez użytkownika w formie elektronicznej (format PDF).

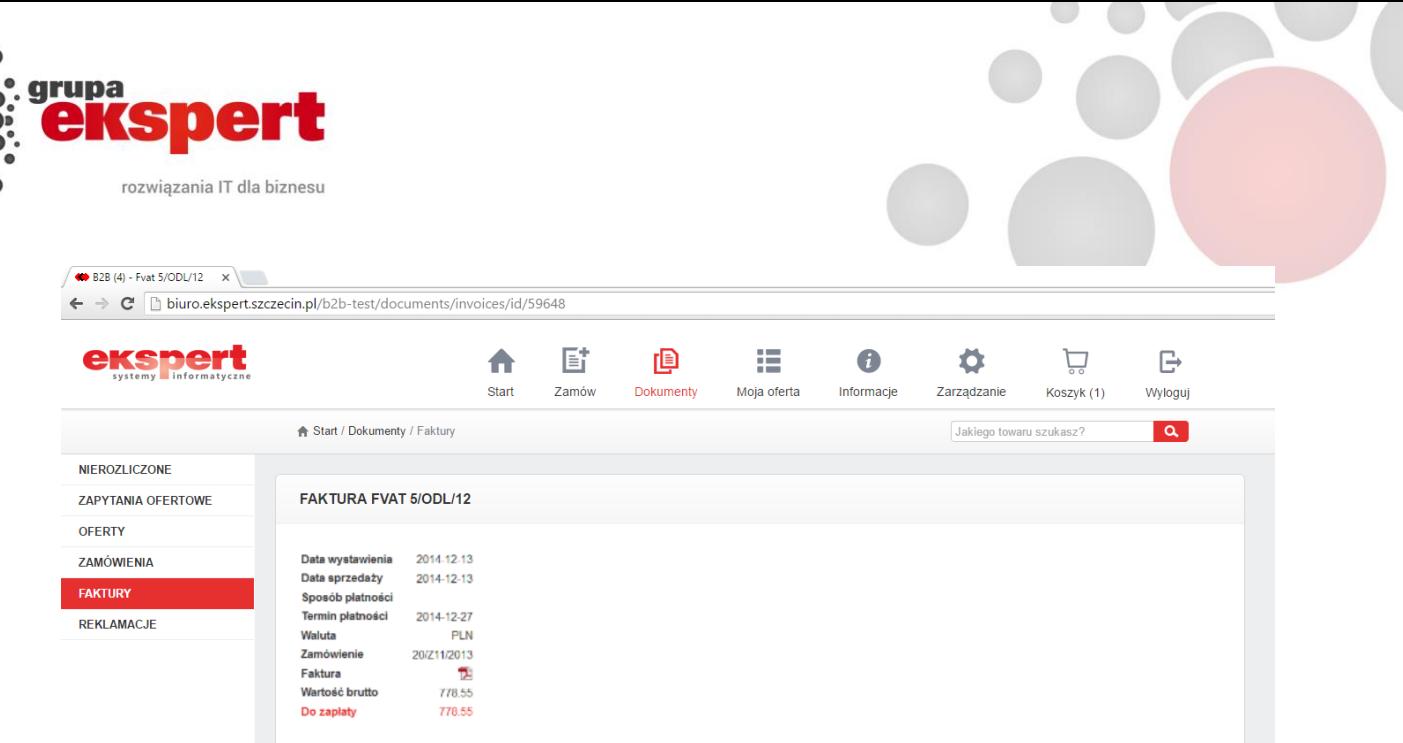

Podobnie jak w przypadku "Płatności" można także wysłać zgłoszenie reklamacyjne na wskazaną pozycję dokumentu, ponownie zamówić towary znajdujące się na fakturze lub zapisać zawartość dokumentu do pliku CSV celem późniejszego importu pozycji do *"Koszyka"*.

Ostatnią opcją dostępną w lewym menu są *"Reklamacje"*. Użytkownik ma możliwość śledzenia stanu bieżących zgłoszeń (zakładka *"Aktywne"*), oraz tych zakończonych (*"Archiwalne"*). Zawarte są tutaj informacje dotyczące daty przyjęcia zgłoszenia, daty jego zakończenia, numeru reklamacji, statusu realizacji oraz ewentualnych uwag.

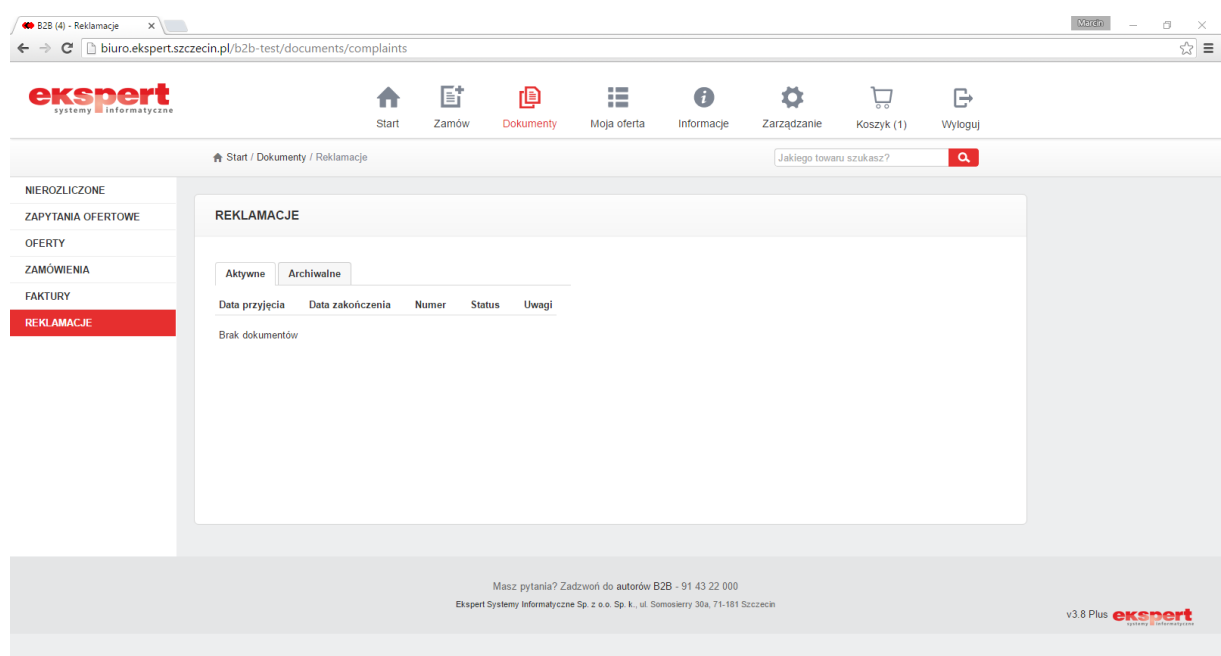

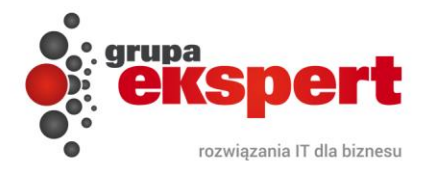

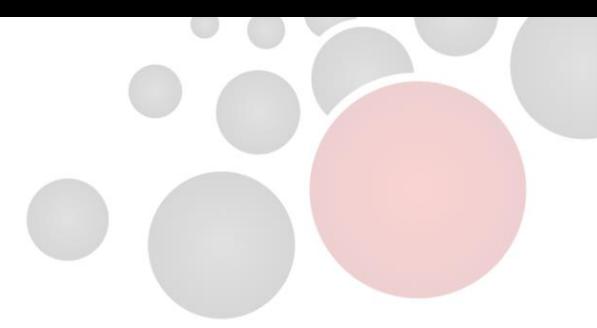

#### <span id="page-28-0"></span>**5. Moja oferta**

W menu "*Moja oferta*" użytkownik może skorzystać z kilku narzędzi widocznych po lewej stronie okna.

Zakładka "*Moje produkty*" umożliwia stworzenie listy najczęściej kupowanych towarów przez danego klienta tak, aby nie musiał ich wyszukiwać w spisie wszystkich produktów.

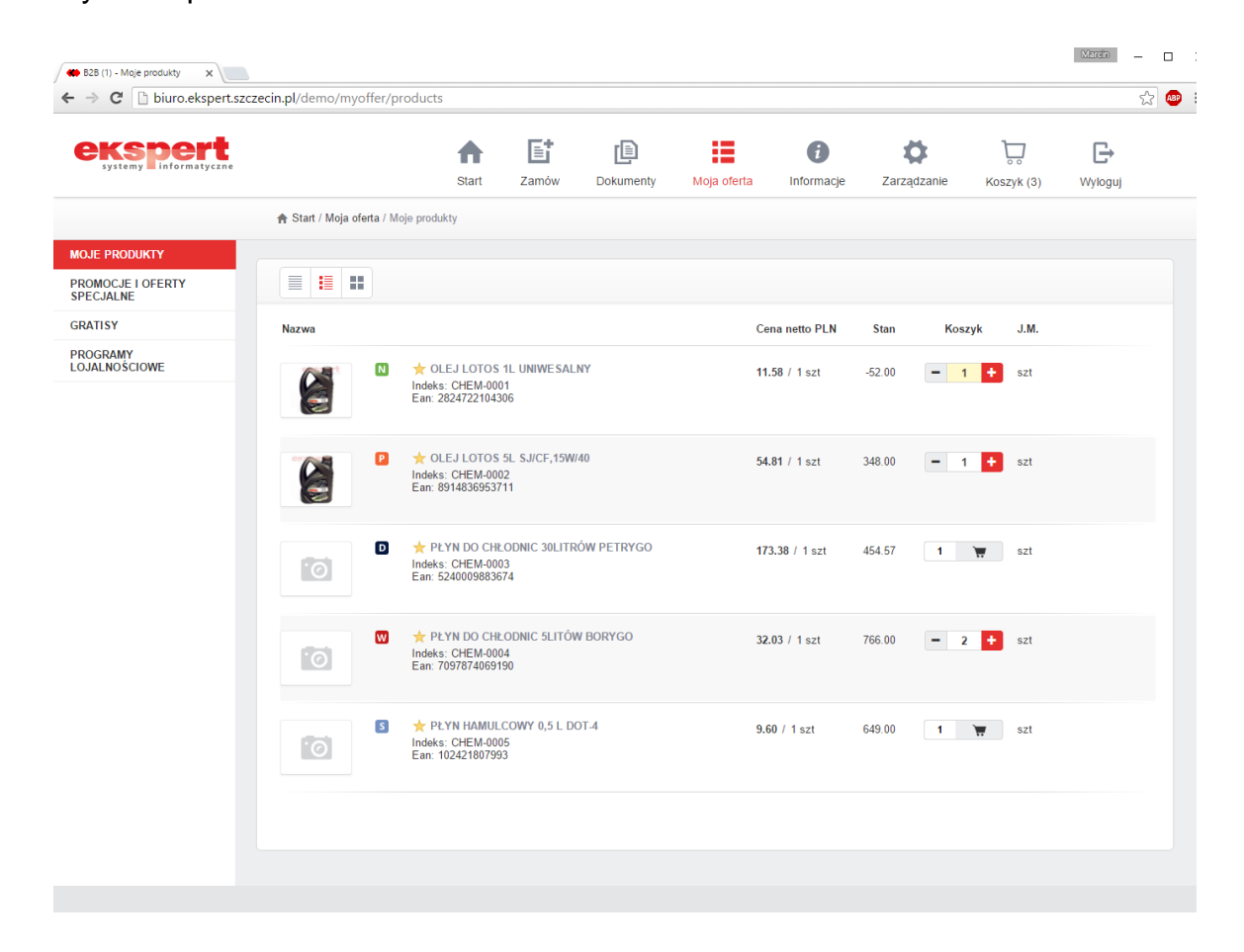

Zakładka *"Promocje i oferty specjalne*" zawiera informacje dotyczące wszystkich aktualnie trwających promocji – poza nazwą własną promocji wskazany jest dodatkowo okres jej obowiązywania.

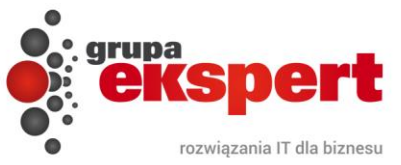

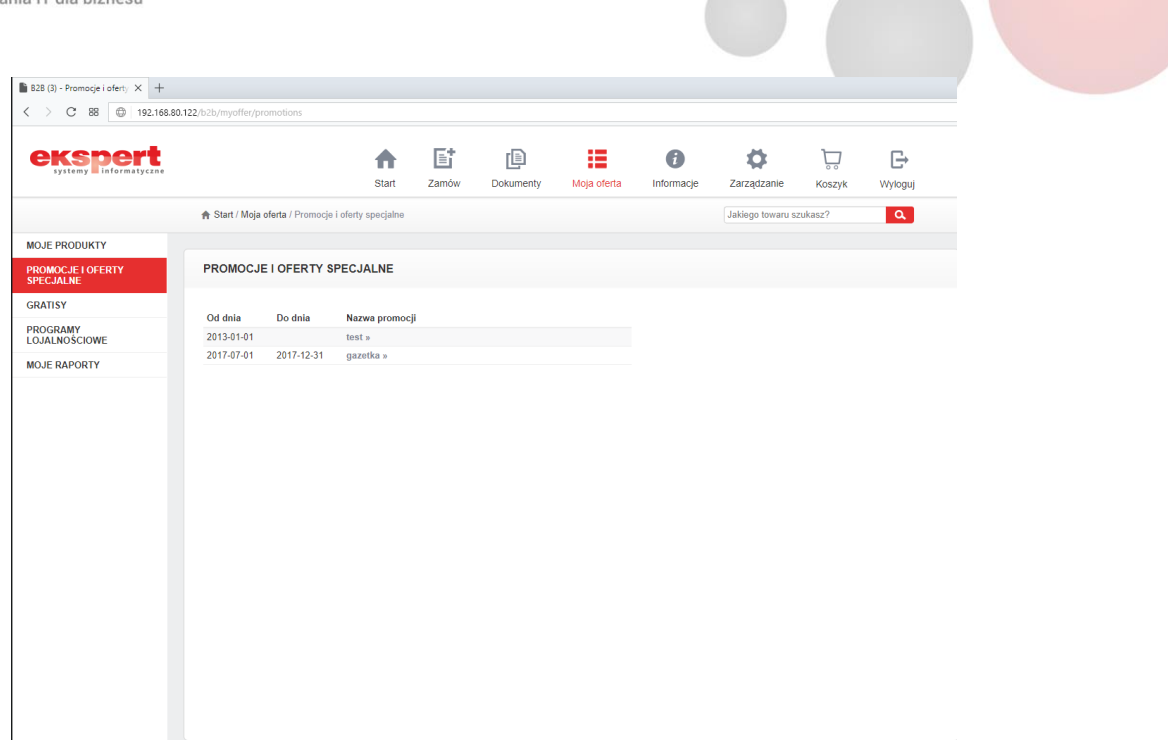

Po wybraniu danej promocji na ekranie pojawiają się jej szczegóły wraz z objętymi nią towarami. Z tego okna możliwe jest także złożenie zamówienia.

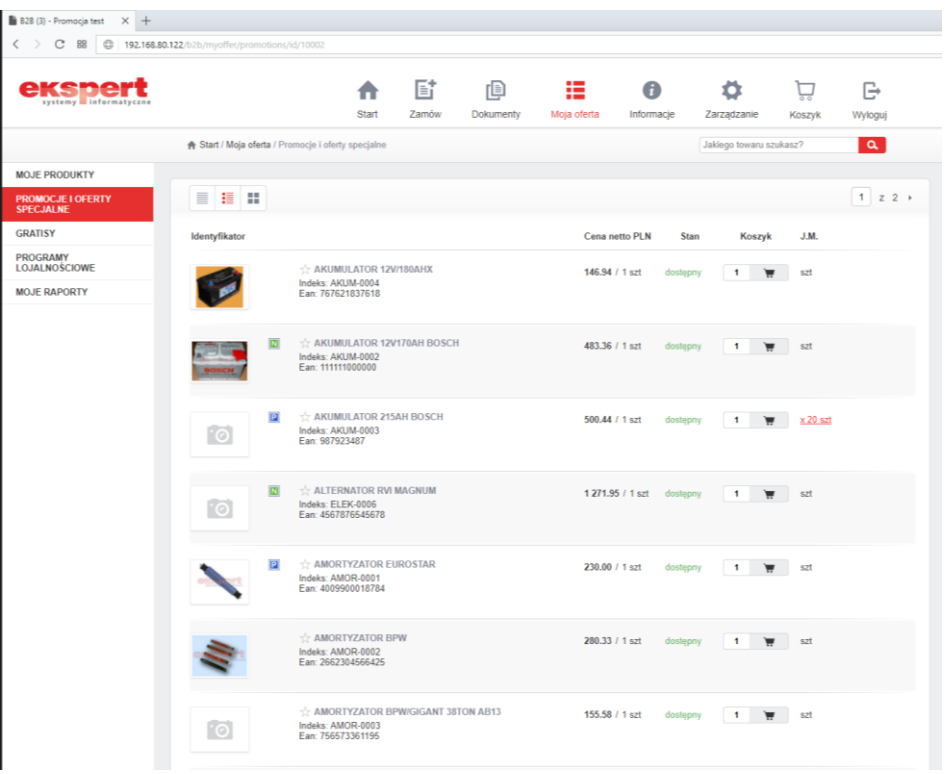

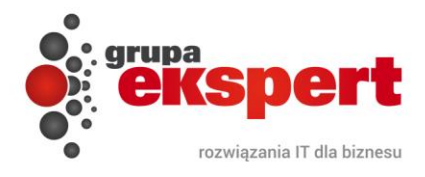

W menu "*Gratisy"* zawarte są informacje na temat gratisów dodawanych do zakupów. Poza datą rozpoczęcia oraz zakończenia promocji pokazywana jest jej nazwa oraz krótki opis, którzy może zawierać np. korzyści dla kupującego.

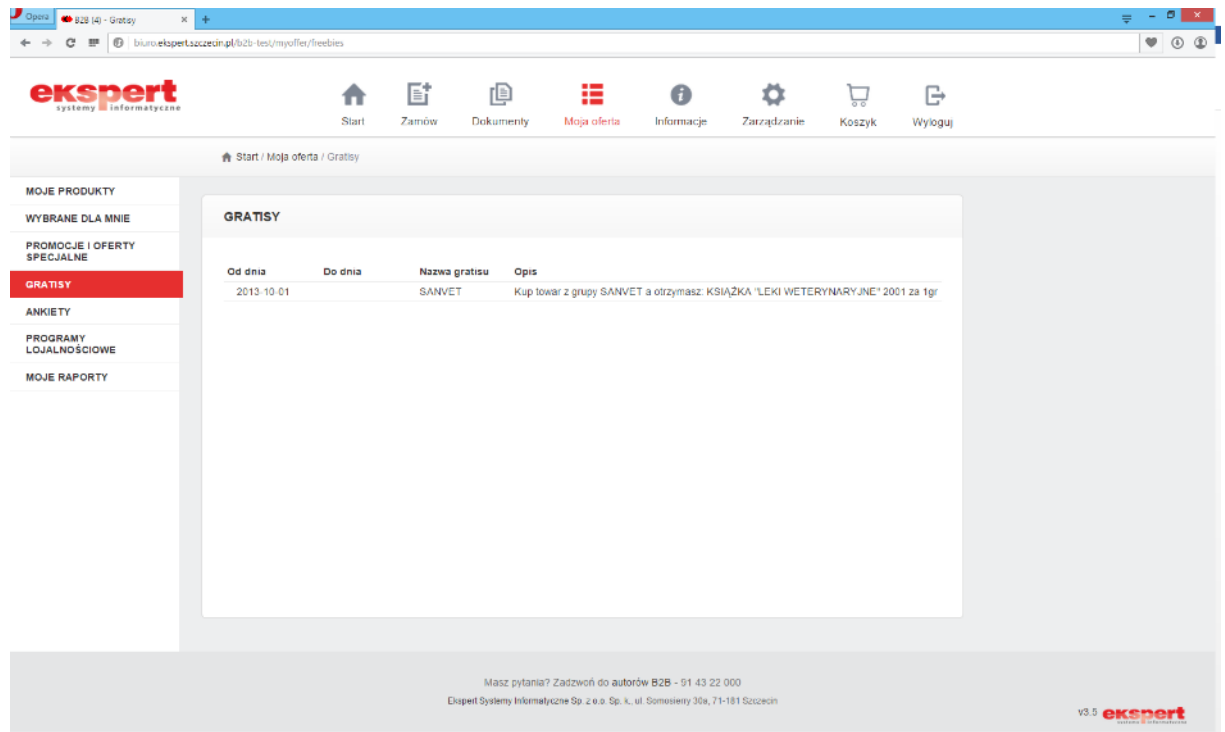

Zakładka "*Ankiety"* pozwala użytkownikowi wrócić do wcześniej pominiętej ankiety. Po wejściu w tą opcję klient zobaczy listę ankiet, które zostały dla niego przygotowane. Aby przystąpić do wypełniania wybranej ankiety należy w nią kliknąć.

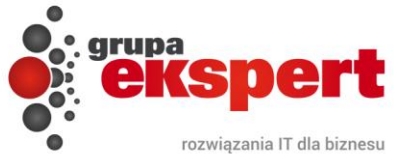

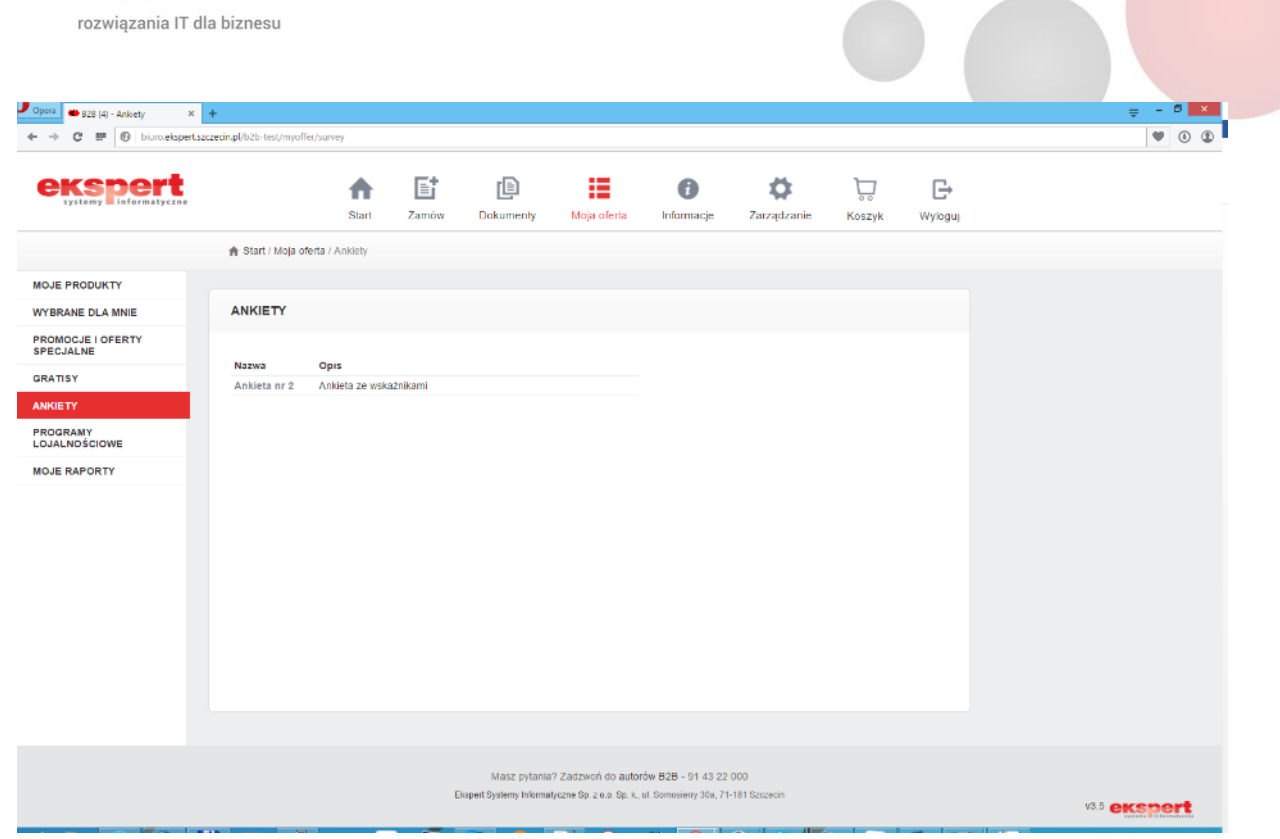

 $\overline{\phantom{0}}$ 

K

![](_page_31_Picture_15.jpeg)

![](_page_32_Picture_0.jpeg)

W zakładce "*Programy Lojalnościowe"* użytkownik może wyświetlić liczbę zebranych oraz oczekujących punktów w ramach obowiązującego programu. Jeśli aktualnie nie jest prowadzony żaden program, to wyświetlony zostanie stosowny komunikat.

![](_page_32_Picture_52.jpeg)

Opcja *"Moje raporty"* umożliwia przejrzenie raportu przygotowanego przez administratora. Przykładowo może to być stan opakowań zbiorczych, dzięki czemu użytkownik zobaczy ile opakowań zbiorczych musi oddać swojemu dostawcy.

![](_page_32_Picture_53.jpeg)

![](_page_33_Picture_0.jpeg)

![](_page_33_Picture_1.jpeg)

#### <span id="page-33-0"></span>**6. Informacje**

Zakładka "*Informacje"* służy użytkownikowi jako cenne źródło różnych dokumentów, które w tym miejscu są gotowe do pobrania, takich jak np. gazetka o produktach w formacie PDF, cennik lub katalog produktów. W zależności od tego, czy dokumenty mają zostać udostępnione wszystkim użytkownikom, czy też nie, umieszczane są w jednej z sekcji:

- *Publiczne*  dostęp posiadają wszyscy użytkownicy B2B,
- *Prywatne*  dostęp posiada wyłącznie aktualnie zalogowany użytkownik.

![](_page_33_Picture_6.jpeg)

![](_page_34_Picture_0.jpeg)

![](_page_34_Picture_1.jpeg)

#### <span id="page-34-0"></span>**7. Zarządzanie**

W opcji "*Zarządzanie*" można zmienić hasła do konta używanego w module B2B – opcja *"Zmiana hasła"* w lewym menu. Po wybraniu tej opcji użytkownik w polu *"Hasło"* wprowadza nowe hasło i dodatkowo celem poprawnej jego weryfikacji wpisuje je ponownie w polu *"Powtórz hasło"*. Oba pola są wymagane a cała operacja zatwierdzana jest przyciskiem *"Zmień"*.

![](_page_34_Picture_87.jpeg)

Użytkownik posiada także możliwość zdefiniowana subkont dla swoich pracowników – funkcja *"Osoby kontaktowe"*.

Dzięki nim pracownik będzie miał dostęp do internetowego portalu zamówień, a w zależności od zakresu nadanych mu uprawień, będzie mógł wykonywać różne operacje w systemie. W tej lokalizacji można dezaktywować wybrane konto, zarządzać hasłem dostępowym, czy określić zakres uprawnień.

Możliwe do nadania są następujące uprawnienia:

![](_page_35_Picture_0.jpeg)

- *Aktywność* włączenie/wyłączenie konta danego użytkownika,
- *Ceny* dostęp do cen sprzedaży,
- *Faktury* wgląd w historię i szczegóły wystawionych faktur,
- *Nierozliczone* wgląd w nierozliczone dokumenty,
- *Zamówienia* możliwość składania zamówień.

![](_page_35_Picture_68.jpeg)

Dodatkowo dla każdego z subkont istnieje możliwość określenia danych do logowania, tzn. określenia unikalnego loginu oraz hasła.

![](_page_35_Picture_69.jpeg)

![](_page_36_Picture_0.jpeg)

![](_page_36_Picture_1.jpeg)

#### <span id="page-36-0"></span>**8. Koszyk**

"*Koszyk*" służy do podglądu składanego zamówienia. W opcji tej możliwa jest modyfikacja pozycji zamówienia (zmiana ilości danego towaru, usunięcie danej pozycji). Klient może tu również :

- sprawdzić numer zamówienia, które powstanie w systemie,
- zweryfikować całkowitą kwotę zamówienia,
- dodać ewentualne uwagi dotyczące składanego zamówienia,
- wybrać sposób płatności oraz sprawdzić jej termin,
- wydrukować zamawiane pozycje

Użytkownik może wybrać rodzaj dokumentu jaki ma zostać wygenerowany z zawartości koszyka: "*Zamówienie*" lub "*Zapytanie ofertowe*". Aby zatwierdzić zawartość koszyka należy wybrać przycisk "Wyślij". Prawidłowe wysłanie koszyka zostanie potwierdzone odpowiednim komunikatem. Zawartość koszyka dodatkowo można zapisać do pliku w formacie CSV wybierając opcje "*Zapisz do pliku*". Tak przygotowany plik można w późniejszym okresie zaimportować do pustego koszyka wybierając opcję "*Importuj*".

![](_page_37_Picture_0.jpeg)

<span id="page-37-0"></span>![](_page_37_Picture_13.jpeg)

C

![](_page_38_Picture_0.jpeg)

![](_page_38_Picture_1.jpeg)

## **9. Inteligentny system rekomendacji B2B**

Na podstawie wcześniejszych aktywności użytkownika oraz danych z transakcji historycznych tworzone są spersonalizowane rekomendacje towarów dostosowane do preferencji użytkowników. Są one widoczne w dwóch miejscach :

- Na karcie towaru
- W koszyku

![](_page_38_Picture_40.jpeg)

![](_page_39_Picture_0.jpeg)

![](_page_39_Picture_1.jpeg)

## **10. Wyloguj**

Opcja "*Wyloguj*" służy do poprawnego wylogowania się z systemu. Po zakończeniu tego procesu przeglądarka znów wyświetli panel logowania do systemu.

![](_page_39_Picture_29.jpeg)